# **EFR**

### **Dozownik elektryczny o stałej proporcji**

### *Do stosowania z dwuskładnikowymi materiałami uszczelniającymi i substancjami klejącymi. Wyłącznie do zastosowań profesjonalnych.*

### **Urządzenie nie zostało zatwierdzone do zastosowań w atmosferach wybuchowych lub w miejscach niebezpiecznych.**

Maksymalne ciśnienie na wlocie cieczy: 13,8 MPa (138 b, 2000 psi) Maksymalne ciśnienie na wylocie cieczy: 3500 psi (24,1 MPa, 241 barów)

Szczegółowe informacje na temat modelu, patrz strona [3](#page-2-0).

### **Ważne instrukcje dotyczące bezpieczeństwa**

Przed rozpoczęciem użytkowania sprzętu należy zapoznać się ze wszystkimi ostrzeżeniami i instrukcjami zawartymi w niniejszym dokumencie i instrukcjach pokrewnych. Niniejszą instrukcję należy zachować.

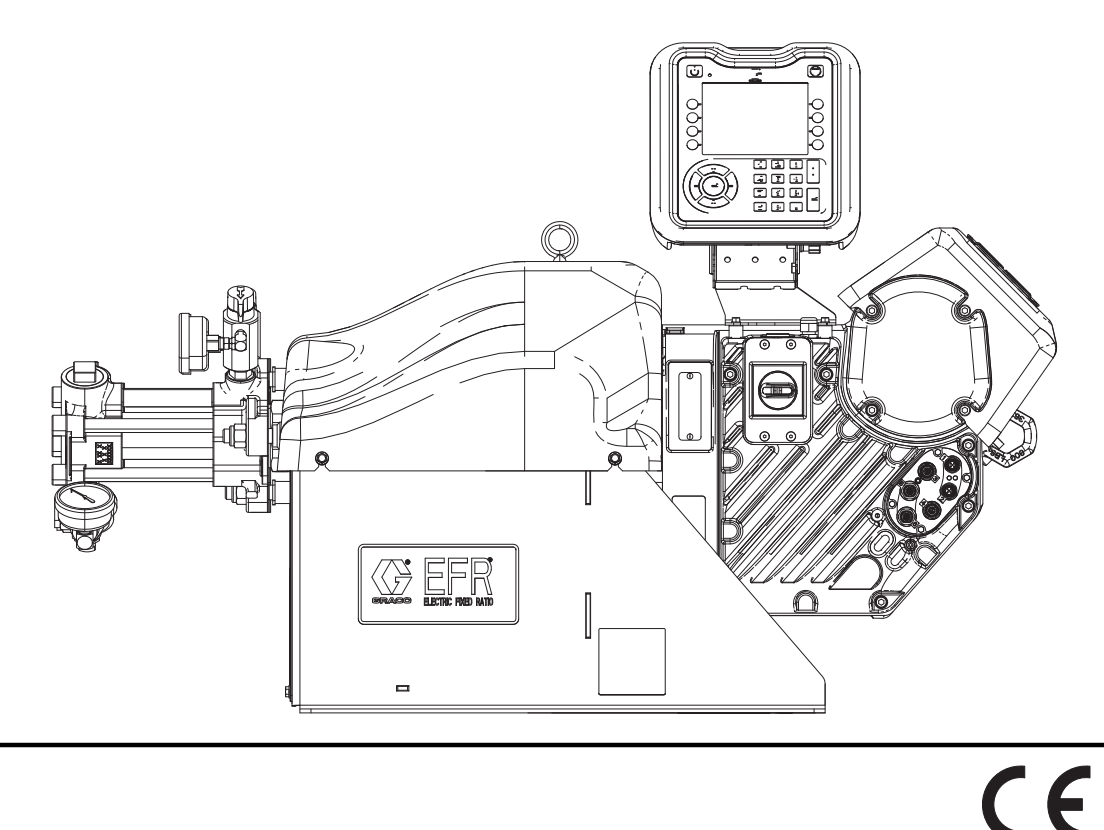

3A6787H

PL

# **Spis treści**

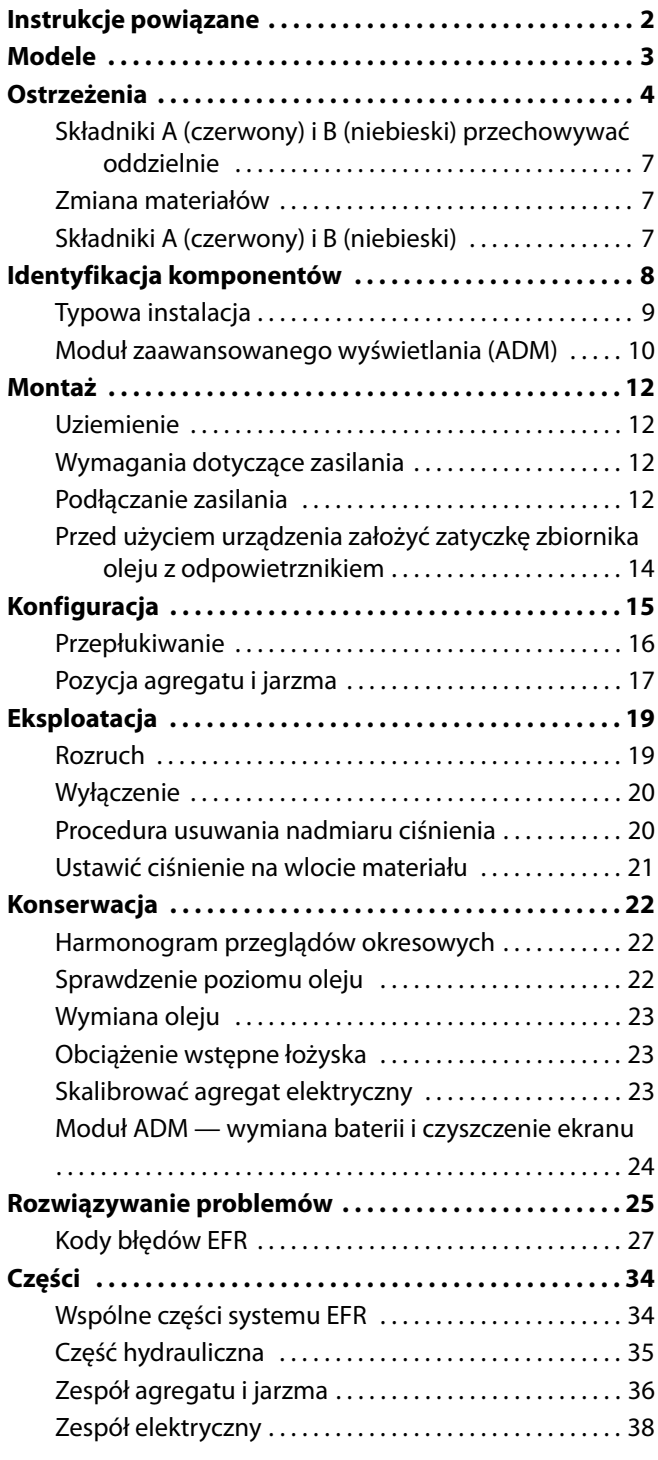

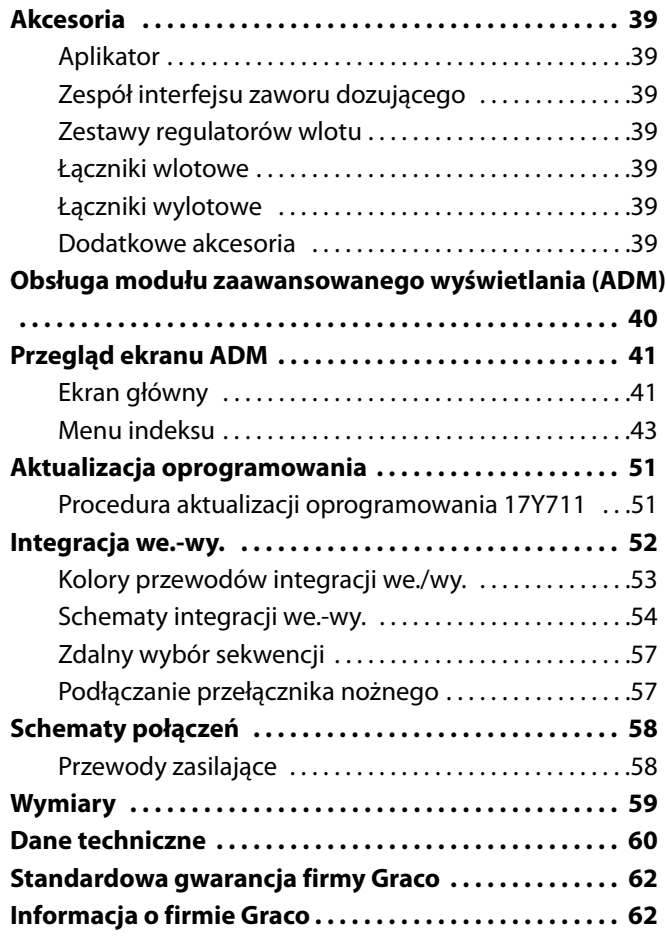

# <span id="page-1-0"></span>**Instrukcje powiązane**

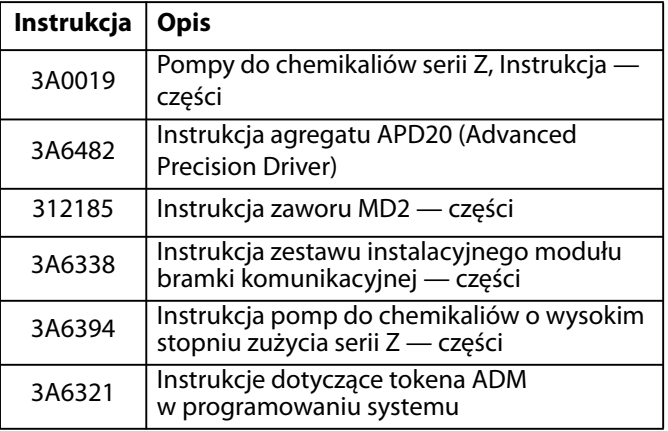

# <span id="page-2-0"></span>**Modele**

Za pomocą poniższej matrycy określić 8-cyfrowy numer części systemu.

**UWAGA:** Zamawianie części zamiennych, patrz **[Części](#page-33-0)** na stronie [34.](#page-33-0) Cyfry w tabeli nie odpowiadają numerom referencyjnym na rysunkach i wykazach **[Części](#page-33-0)**.

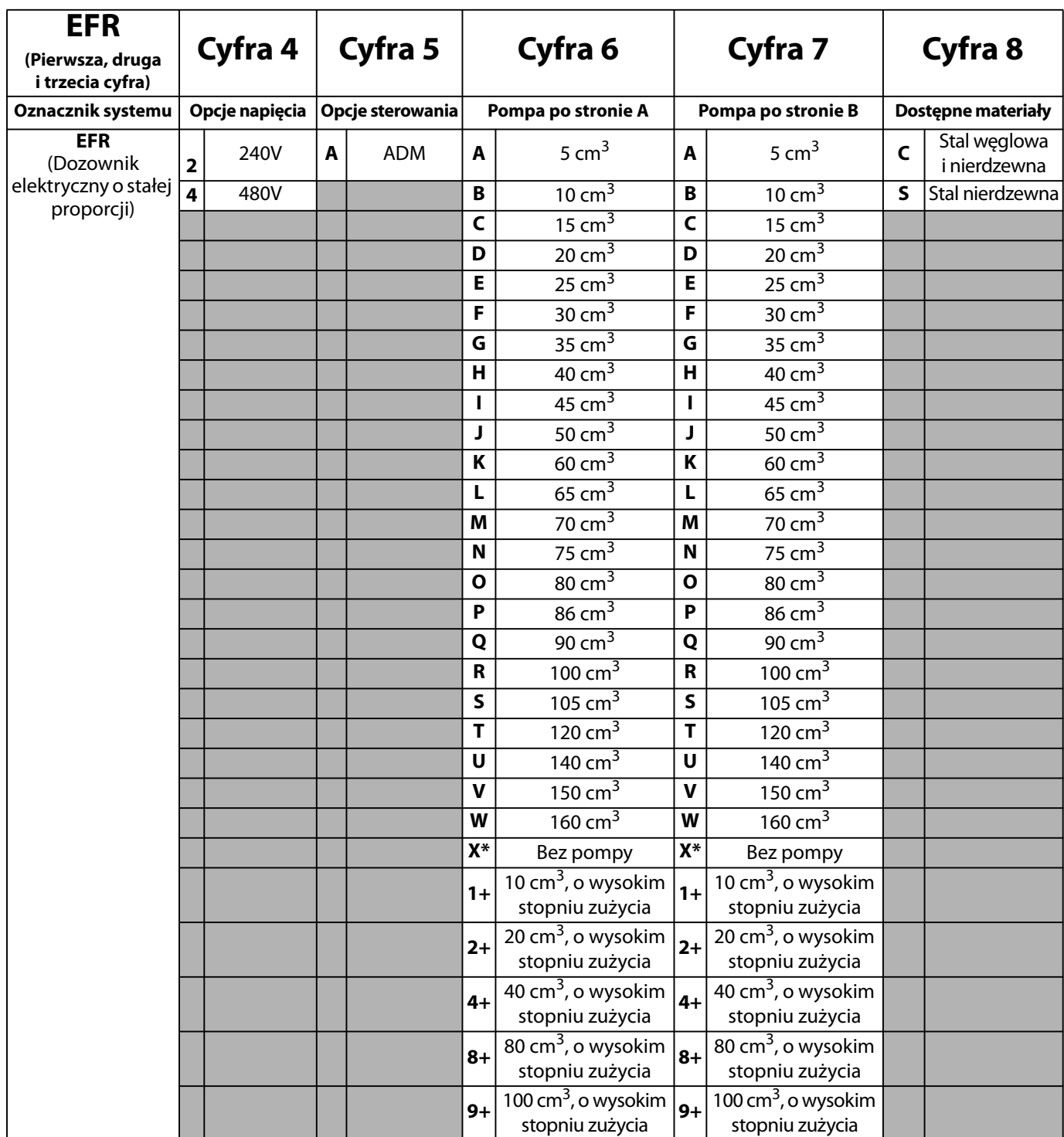

\* System EFR można skonfigurować bez pomp poprzez ustawienie "X" dla obu wybranych pomp. W celu określenia łączników dostarczanych wraz z systemem należy wybrać materiał. Pompy można zakupić i zmontować osobno przed uruchomieniem systemu. Patrz instrukcja obsługi pomp do chemikaliów serii Z — części.

+ Konfiguracje EFR z pompami o wysokim stopniu zużycia są dostępne tylko w opcjach materiałów ze stali nierdzewnej i nie można ich wybrać w połączeniu ze standardowymi pompami EFR.

# <span id="page-3-0"></span>**Ostrzeżenia**

Poniższe ostrzeżenia dotyczą instalacji, użytkowania, uziemiania, konserwacji i napraw niniejszego urządzenia. Symbol wykrzyknika oznacza ostrzeżenie ogólne, natomiast symbol niebezpieczeństwa oznacza występowanie ryzyka związanego z daną procedurą. Gdy te symbole pojawiają się w treści instrukcji lub na etykietach ostrzeżenia, należy zapoznać się ponownie z niniejszymi ostrzeżeniami. W stosownych miejscach w treści niniejszej instrukcji obsługi mogą pojawiać się symbole niebezpieczeństwa oraz ostrzeżenia związane z określonym produktem, których nie opisano w niniejszej części.

# **NIEBEZPIECZEŃSTWO**

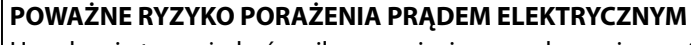

Urządzenie to może być zasilane napięciem przekraczającym 240 V. Kontakt z tym napięciem spowoduje śmierć lub poważne obrażenia.

- Wyłączyć i odłączyć zasilanie na głównym wyłączniku przed odłączaniem kabli i przed serwisowaniem sprzętu.
- Sprzęt należy uziemić. Podłączać wyłącznie do uziemionych źródeł zasilania.
- Całość instalacji elektrycznej musi wykonać wykwalifikowany elektryk. Instalacja musi spełniać wymagania miejscowych przepisów i zarządzeń.

# **OSTRZEŻENIE**

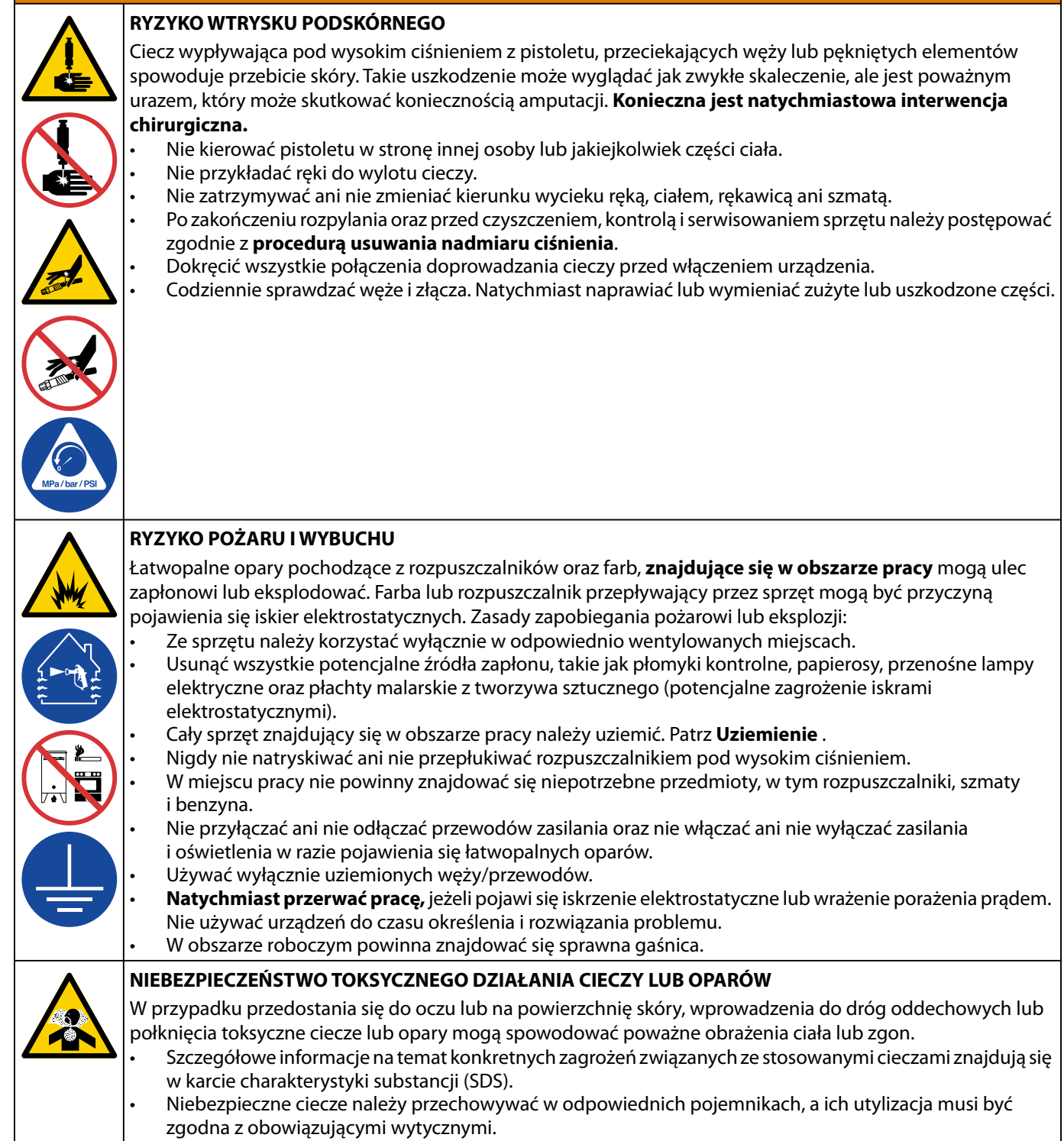

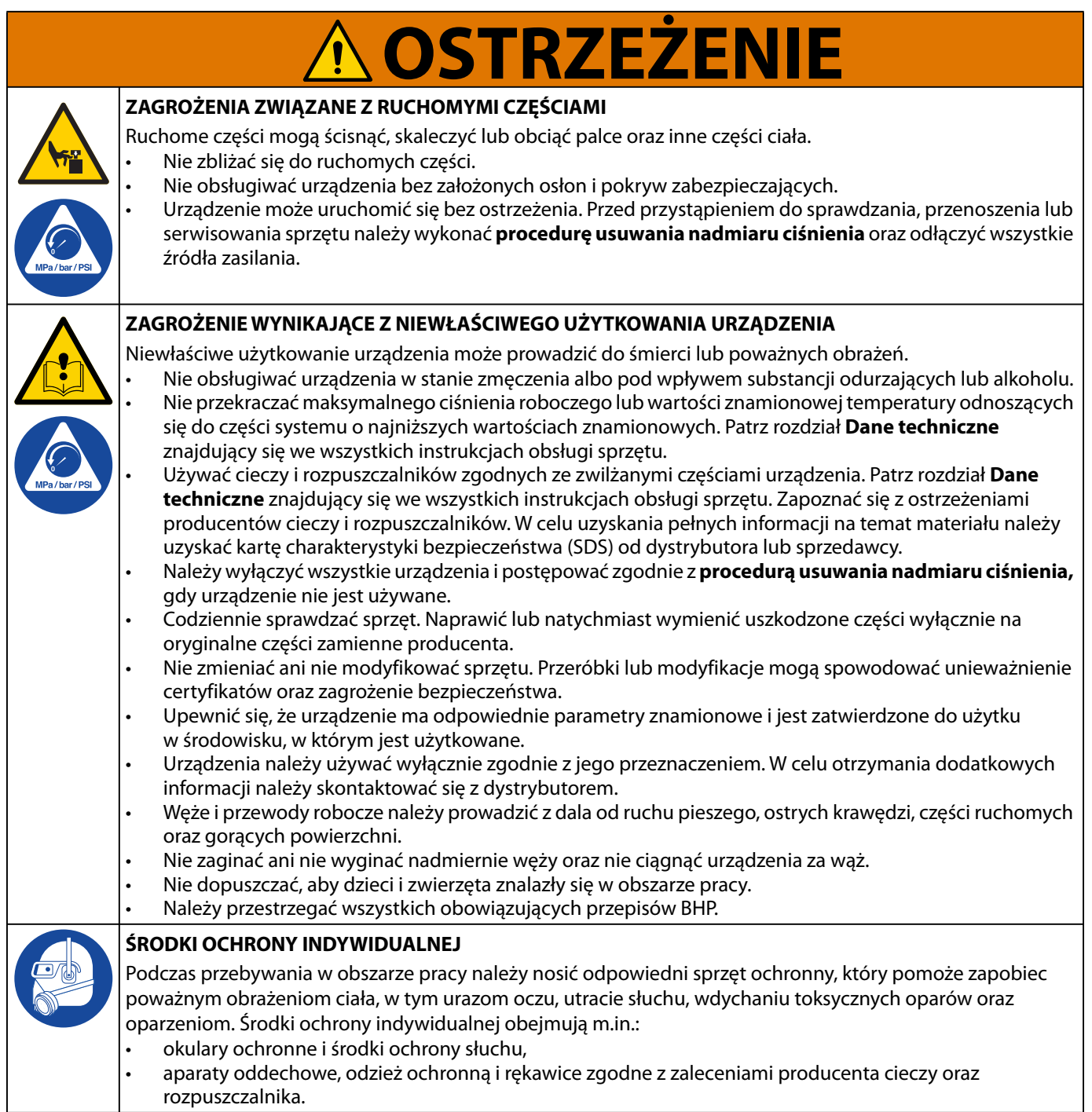

### <span id="page-6-0"></span>**Składniki A (czerwony) i B (niebieski) przechowywać oddzielnie**

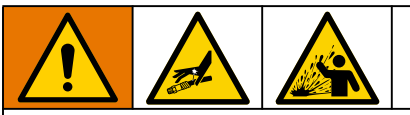

Zanieczyszczenie krzyżowe może skutkować występowaniem utwardzonych drobinek w przewodach cieczy, a to z kolei może doprowadzić do uszkodzenia sprzętu lub poważnych obrażeń ciała. Aby zapobiec zanieczyszczeniu krzyżowemu:

- Nigdy nie zamieniać ze sobą części mających kontakt ze składnikiem A (czerwonym) z częściami stykającymi się ze składnikiem B (niebieskim).
- Nigdy nie używać rozpuszczalnika po jednej stronie, jeśli uległ zanieczyszczeniu po drugiej stronie.

### <span id="page-6-1"></span>**Zmiana materiałów**

#### *INFORMACJA*

Wymiana materiałów używanych w urządzeniu wymaga szczególnej uwagi w celu uniknięcia uszkodzeń i przestojów.

- Zmieniając materiały, należy wielokrotnie przepłukać sprzęt, aby całkowicie oczyścić system.
- Należy skontaktować się z producentem materiału w celu uzyskania informacji o zgodności chemicznej.

# <span id="page-6-2"></span>**Składniki A (czerwony) i B (niebieski)**

**UWAGA:** Dostawcy mogą w różny sposób określać materiały złożone z wielu składników.

Dla wszystkich urządzeń:

- Strona składnika A (czerwonego) przeznaczona jest dla utwardzaczy i katalizatorów.
- Strona składnika B (niebieskiego) przeznaczona jest dla polioli, utwardzaczy i zasad. Bez względu na konfigurację użytego materiału, materiał o dużej objętości musi znajdować się po stronie B (niebieskiej).

# <span id="page-7-0"></span>**Identyfikacja komponentów**

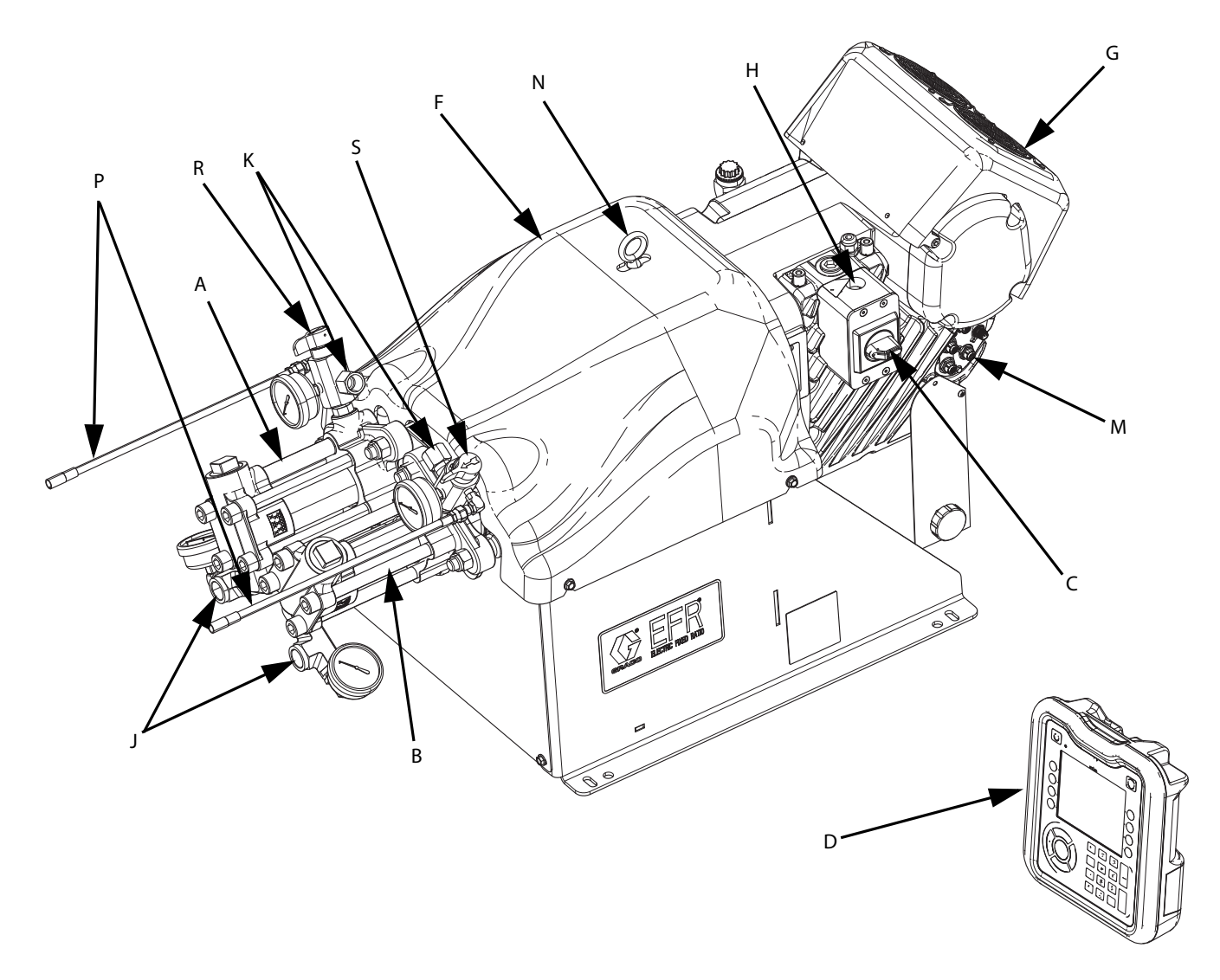

#### **RYS. 1: Identyfikacja komponentów**

#### **Legenda:**

- A Pompa A
- B Pompa B
- C Wyłącznik zasilania
- D Moduł zaawansowanego wyświetlania (ADM)
- F Osłona jarzma pompy
- G Agregat elektryczny
- H Złącze dopływu zasilania
- J Wloty pompy<br>K Wyloty pomp
- Wyloty pompy
- M Komunikacja agregatu i złącza we-/wy
- N Uchwyt do podnoszenia
- P Rury upustowe
- R Wylotowy zawór spustowy/odciążający, strona A\*
- S Wylotowy zawór spustowy/odciążający, strona B\*
- \* Wymagane komponenty są dostarczone wraz z systemem. Systemy EFR skonfigurowane bez pomp są wyposażone w zawory spustowe/odciążające, które należy zainstalować po zamontowaniu pomp, ale przed uruchomieniem systemu.

### <span id="page-8-0"></span>**Typowa instalacja**

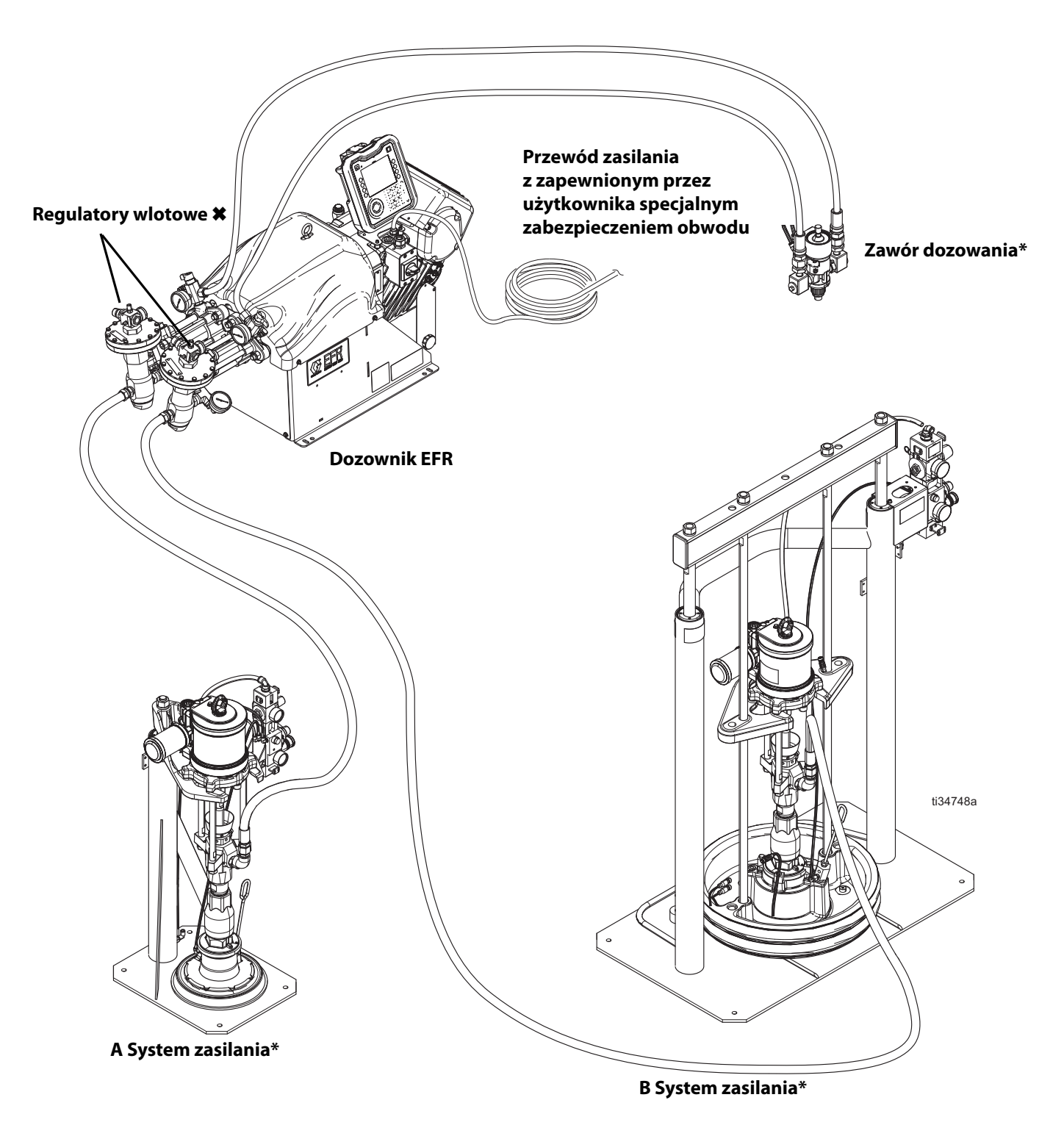

### <span id="page-8-1"></span>**RYS. 2: Typowa instalacja**

- \* Wymagane akcesoria nie są dostarczane wraz z dozownikiem.
- \* Akcesoria opcjonalne, które nie są dostarczane wraz z dozownikiem.

# <span id="page-9-0"></span>**Moduł zaawansowanego wyświetlania (ADM)**

### **Interfejs użytkownika**

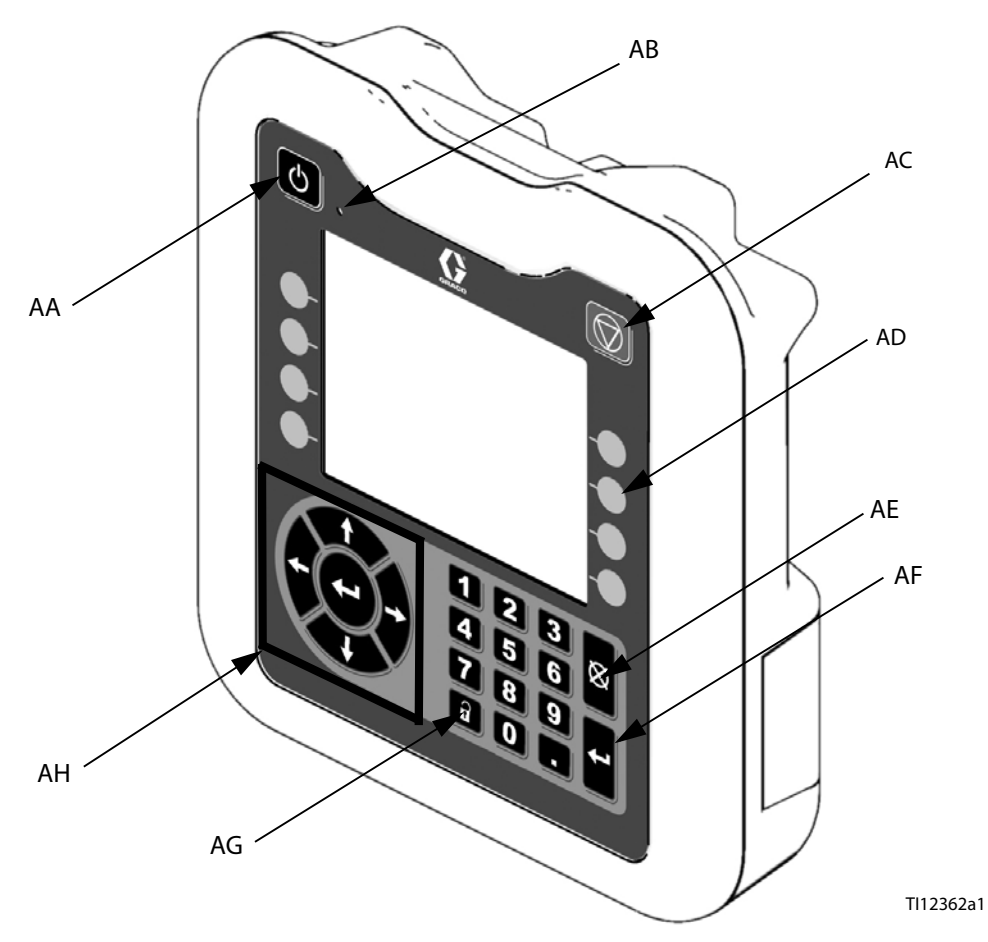

**RYS. 3: Identyfikacja elementów modułu ADM — przód**

### **Przyciski**

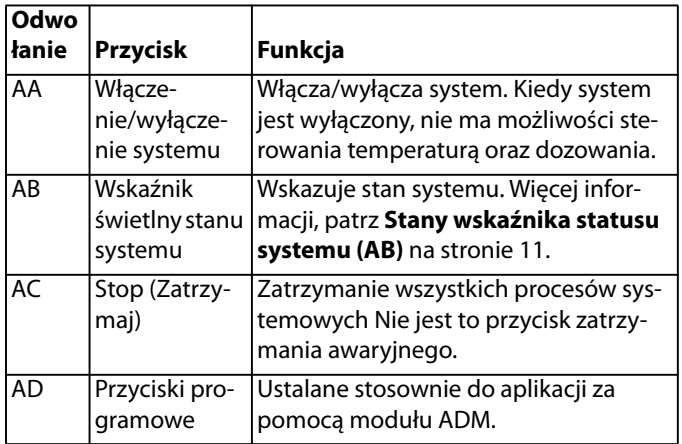

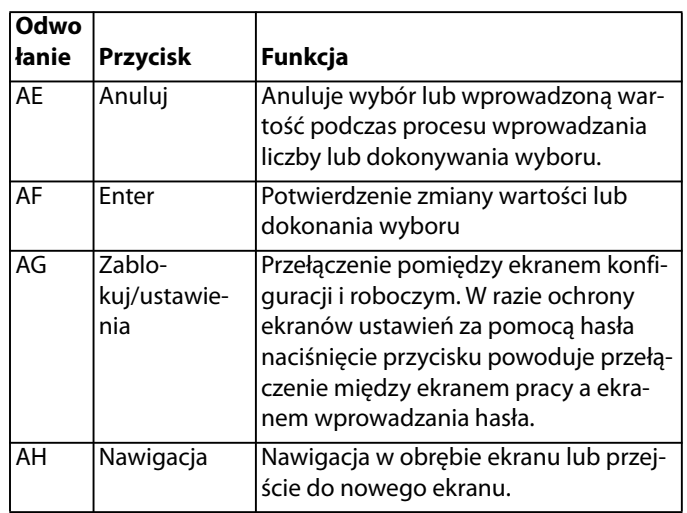

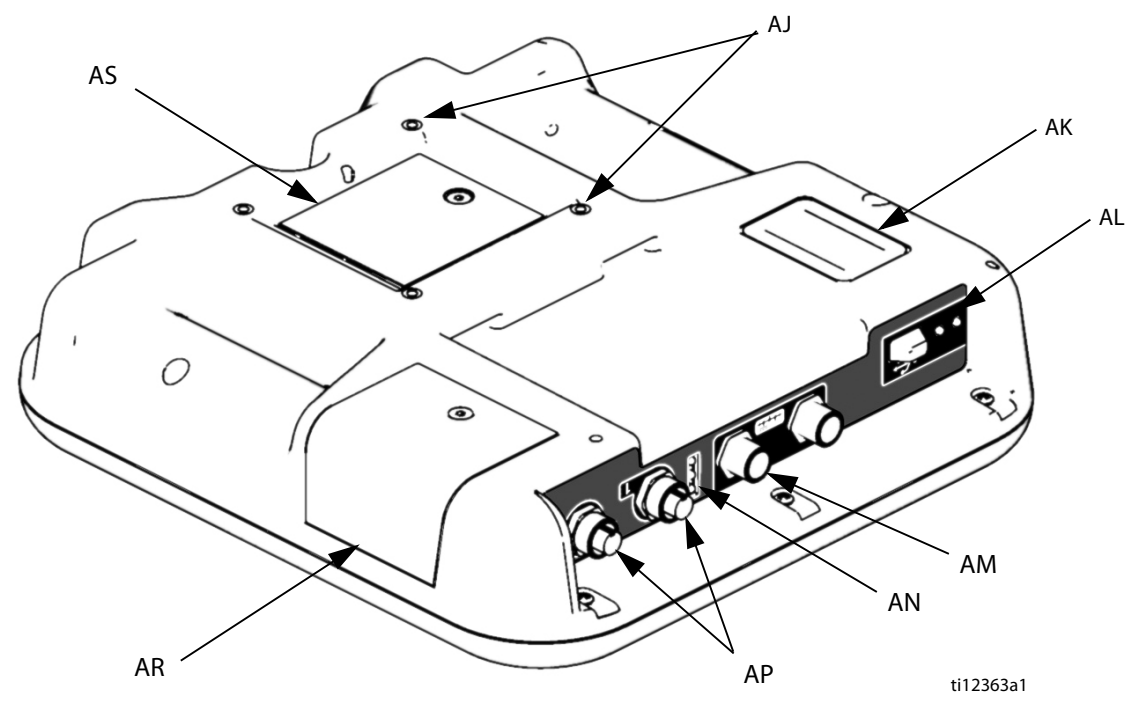

#### **RYS. 4: Identyfikacja elementów modułu ADM — tył**

#### **Legenda:**

- AJ Mocowanie do panelu na płasko
- AK Numer modelu
- AL Interfejs modułu USB
- AM Połączenia przewodów CAN
- AN Diody LED stanu modułu
- AP Połączenia przewodów pomocniczych
- AR Pokrywa dostępu do tokena
- AS Pokrywa dostępu do baterii

### <span id="page-10-0"></span>**Stany wskaźnika statusu systemu (AB)**

**Ciągłe zielone światło** — tryb pracy, system włączony **Migające zielone światło** — tryb ustawień, system włączony **Ciągłe żółte światło** — tryb pracy, system wyłączony **Migające żółte światło** — tryb ustawień, system wyłączony

### **Stany diod LED stanu modułu ADM (AN)**

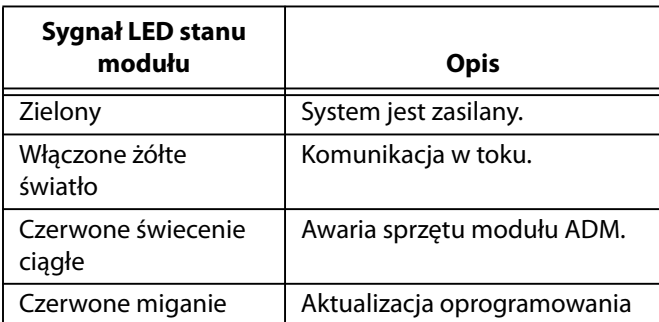

### **Stany diody LED stanu modułu USB (AL)**

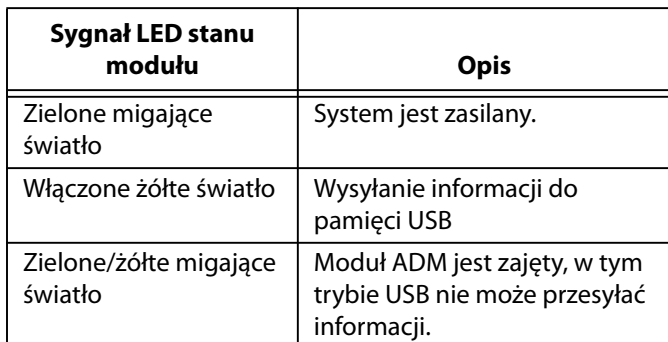

# <span id="page-11-0"></span>**Montaż**

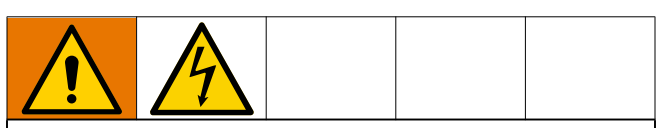

Całość instalacji elektrycznej musi wykonać wykwalifikowany elektryk. Instalacja musi spełniać wymagania miejscowych przepisów i zarządzeń.

# <span id="page-11-1"></span>**Uziemienie**

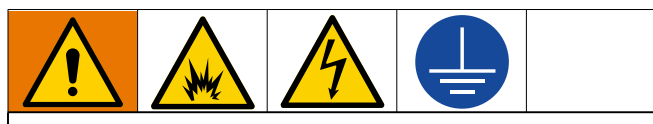

Urządzenie wymaga uziemienia w celu zmniejszenia ryzyka wyładowań elektrostatycznych oraz porażenia prądem. Iskrzenie elektryczne i elektrostatyczne może powodować powstanie oparów grożących zapłonem lub eksplozją. Niewłaściwe uziemienie może powodować porażenie prądem elektrycznym. Uziemienie zawiera przewód umożliwiający odpływ prądu elektrycznego.

**EFR:** uziemiony przewodem zasilającym (dostarczonym przez klienta).

**Zbiorniki zasilania cieczą:** stosować się do przepisów miejscowych.

**Natryskiwany obiekt:** stosować się do przepisów miejscowych.

**Kubły do rozpuszczalników stosowane podczas przepłukiwania:** stosować się do przepisów miejscowych. Należy używać wyłącznie metalowych kubłów wykonanych z materiału przewodzącego umieszczonych na uziemionej powierzchni. Nie należy umieszczać kubłów na powierzchniach nieprzewodzących, takich jak papier lub karton, które mogą przerwać ciągłość uziemienia.

**W celu utrzymania ciągłości uziemienia podczas przepłukiwania lub redukowania ciśnienia:** należy mocno przytrzymać metalową część zaworu dozującego przy uziemionym metalowym kuble, a następnie nacisnąć spust zaworu dozującego.

# <span id="page-11-2"></span>**Wymagania dotyczące zasilania**

System wymaga specjalnego obwodu chronionego za pomocą wyłącznika automatycznego.

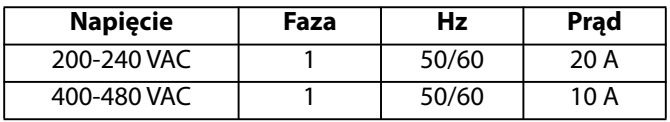

# <span id="page-11-3"></span>**Podłączanie zasilania**

- 1. Przyciąć przewody zasilania na następującą długość:
	- Żyła uziemienia 6,5 cala (16,5 cm)
	- Przewód zasilający 3,0 cale (7,6 cm)
	- W razie potrzeby założyć tulejki kablowe. Patrz RYS. 5.

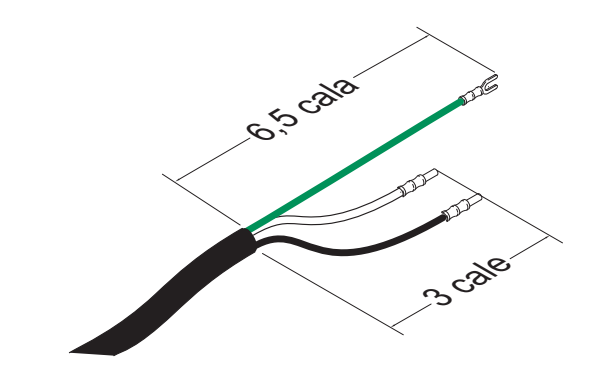

### **RYS. 5: Przewód zasilania**

2. Wykręcić cztery śruby, aby oddzielić pokrywę skrzynki przyłączeniowej (BA) i odłącznik (C) od skrzynki przyłączeniowej (BB) na agregacie elektrycznym.

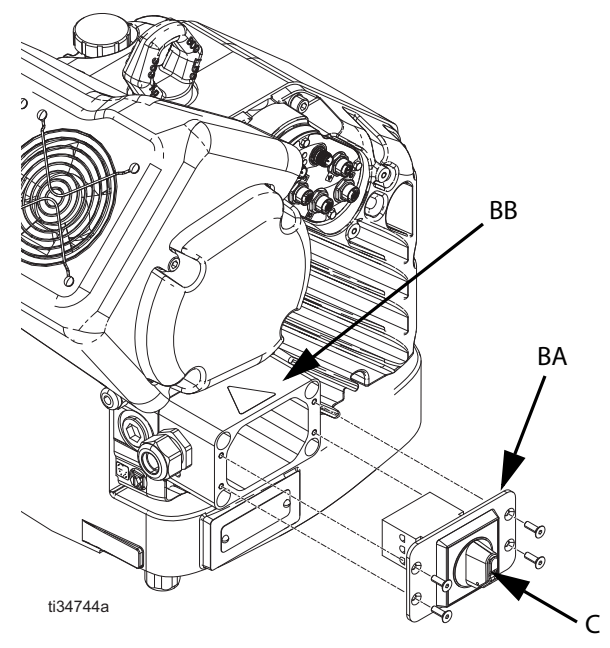

**RYS. 6: Usunąć pokrywę skrzynki przyłączeniowej**

**UWAGA:** Przewody zasilające wewnątrz skrzynki przyłączowej są wstępnie zainstalowane na zaciskach 2T1 i 4T2 na bloku złączy. Lokalizacja zacisków, patrz RYS. 7.

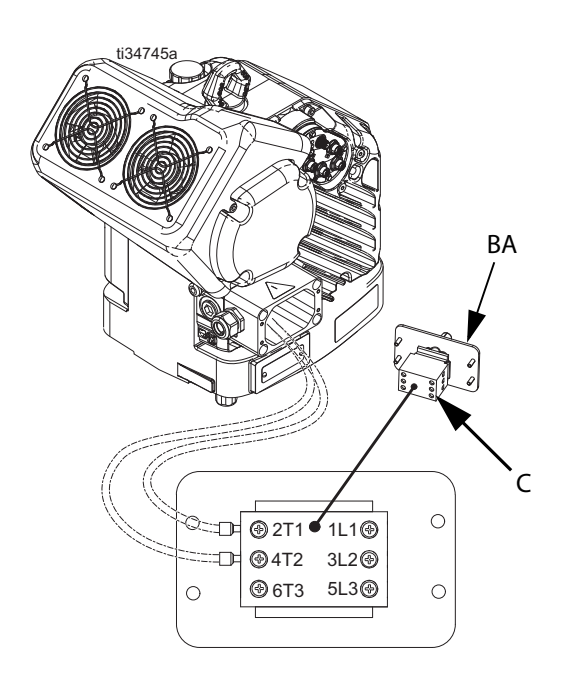

#### **RYS. 7: Zaciski**

3. Poprzez uchwyt przewodu włożyć przewód zasilający do skrzynki przyłączeniowej.

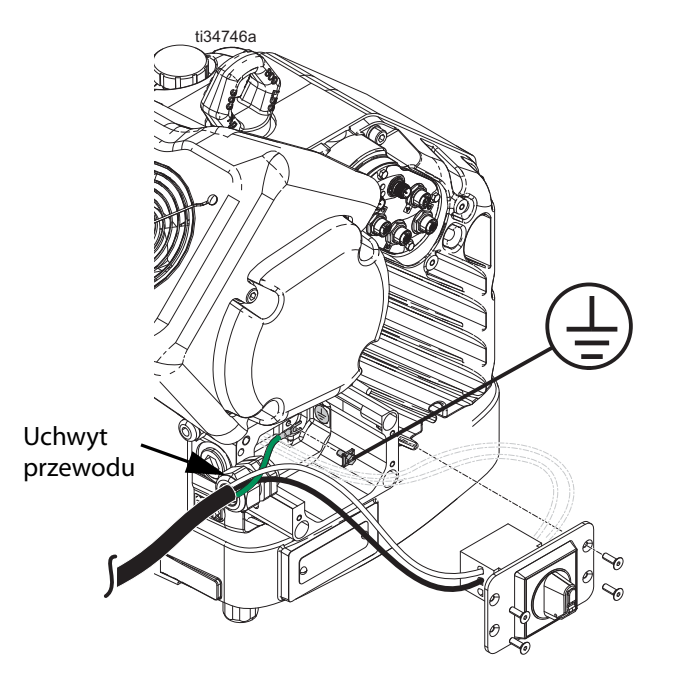

**RYS. 8: Podłączanie zasilania**

- 4. Podłączyć przewód uziemiający do zacisku uziemienia wewnątrz skrzynki przyłączeniowej, jak pokazano na RYS. 8.
- 5. Zgodnie z RYS. 7 podłączyć przewody od przewodu zasilania do zacisków 1L1 i 2L2.

**UWAGA:** W systemach 480 V transformator obniżający napięcie instalowany jest fabrycznie między wyłącznikiem zasilania a agregatem elektrycznym. Patrz **[Schematy](#page-57-0)  [połączeń](#page-57-0)** strona [58](#page-57-0).

**UWAGA:** Nie podłączać przewodu uziemiającego do przeciwnakrętki uchwytu uziemienia po zewnętrznej stronie agregatu elektrycznego. Patrz rozdział **[Uziemienie](#page-11-1)** na stronie [12](#page-11-1).

- 6. Umieścić przewody zasilania w otwartej przestrzeni po obu stronach wyłącznika zasilania (C), biorąc pod uwagę dostępną przestrzeń.
- 7. Używając czterech śrub odkręconych w kroku 2, zamontować pokrywę puszki przyłączeniowej (BA) i odłącznik (C).

#### *INFORMACJA*

Przed instalacją należy upewnić się, że wszystkie przewody są poprowadzone prawidłowo. Ściśnięcie przewodów podczas dokręcania śrub może być przyczyną uszkodzeń.

8. Dokręcić uchwyt przewodu w taki sposób, aby mocno trzymał przewód zasilający w skrzynce przyłączeniowej.

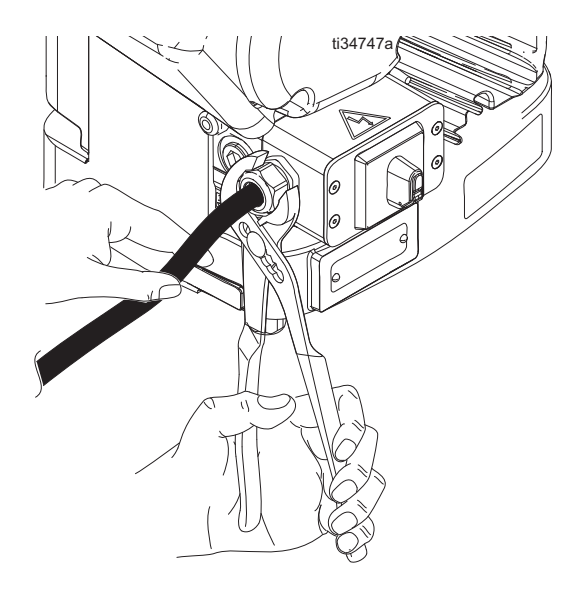

**RYS. 9: Dokręcić uchwyt przewodu**

### <span id="page-13-0"></span>**Przed użyciem urządzenia założyć zatyczkę zbiornika oleju z odpowietrznikiem**

Skrzynia przekładniowa agregatu dostarczana fabrycznie napełniona jest olejem. Tymczasowa zatyczka niewyposażona w odpowietrznik (PX) ma na celu zapobieżenie wyciekom oleju podczas transportu. Przed rozpoczęciem użytkowania tymczasową zatyczkę należy wymienić na zatyczkę olejową wyposażoną w odpowietrznik (PY), dostarczoną wraz z urządzeniem.

**UWAGA:** przed użyciem sprawdzić poziom oleju. Poziom oleju powinien znajdować się w połowie wysokości wziernika.

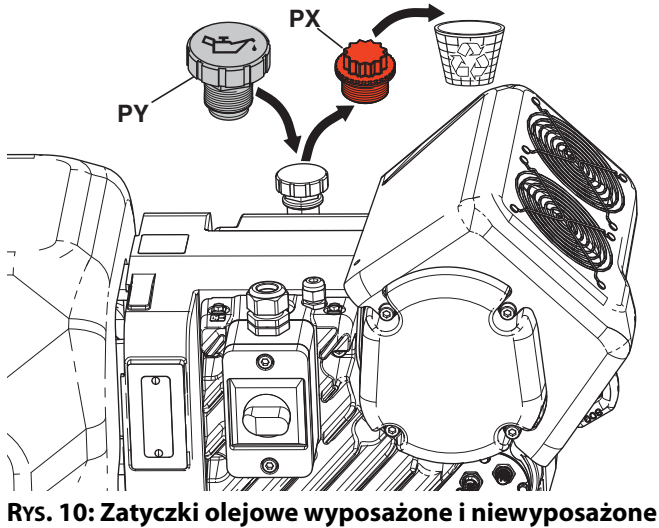

**w odpowietrznik**

# <span id="page-14-0"></span>**Konfiguracja**

Po umieszczeniu systemu EFR w pożądanym obszarze działania:

**UWAGA:** Upewnić się, że system EFR jest ustawiony na równej powierzchni. Informacje dotyczące wymagań związanych z przestrzenią, patrz **[Wymiary](#page-58-0)**, strona [59.](#page-58-0)

- 1. Zakotwić system EFR w stałym miejscu montażu. Patrz **[Wymiary](#page-58-0)** na stronie [59.](#page-58-0)
- 2. Aby zainstalować pompy zamówione osobno dla systemów EFR skonfigurowanych bez pomp, wykonać czynności od "a" do "d". Jeśli urządzenie EFR jest już skonfigurowane z pompami, należy przejść do kroku [3](#page-14-1).
	- a. Ustawić pozycję agregatu elektrycznego celem uzyskania odpowiednich proporcji dla wybranych pomp. Patrz **[Sprawdzanie pozycji agregatu](#page-16-1)  [i jarzma](#page-16-1)** oraz **[Zmiana pozycji agregatu i jarzma](#page-17-0)**, strona [18.](#page-17-0)
	- b. Zainstalować łączniki wlotu (dostarczone wraz z systemem EFR) na osobno zakupionych pompach A i B. Patrz **[Części](#page-33-0)** na stronie [34](#page-33-0).
	- c. Zainstalować pompy na EFR. Patrz **[Części](#page-33-0)** na stronie [34](#page-33-0). Pompa B (o większej objętości) powinna znajdować się po stronie połączeń elektrycznych agregatu. Do połączenia pompy ze złączkami jarzma (216) użyć zacisków sprężynowych (106) (dostarczonych wraz z pompami).
	- d. Zamontować złączki (107) na wylotach pompy, a następnie zainstalować zespoły kolektora wylotowego (108, 109) i rury spustowe (112).
- <span id="page-14-1"></span>3. W razie potrzeby zamontować regulatory wlotu cieczy i podłączyć do wlotów cieczy EFR (J). Patrz **[Zestawy](#page-38-3)  [regulatorów wlotu](#page-38-3)**, strona [39.](#page-38-3)
- 4. Podłączyć systemy zasilania.
	- a. Zamontować pompy zasilające dla beczek ze składnikiem A (czerwonym) i B (niebieskim). Patrz [RYS. 2](#page-8-1), na stronie [9.](#page-8-1)

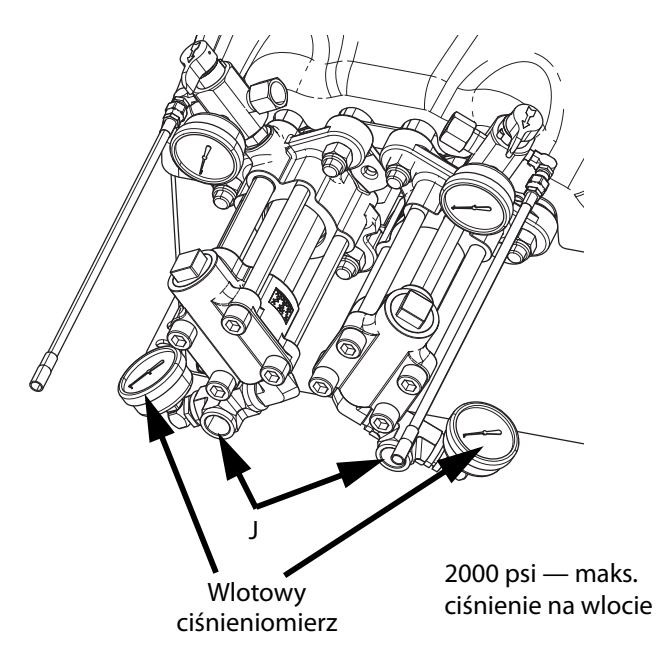

b. Przed podłączeniem upewnić się, że systemy zasilania oraz, w stosownych przypadkach, regulatory wlotu są wyłączone lub ustawione na ciśnienie zerowe.

**UWAGA:** Średnica węży zasilających idących od pomp zasilających powinna mieć minimum 19 mm (3/4 cala).

- c. Zamontować, podłączyć i dokręcić wąż doprowadzający składnik B (niebieski) do wlotu pompy B (J).
- d. Zamontować, podłączyć i dokręcić wąż doprowadzający składnik B (czerwony) do wlotu pompy A (J).

5. Podłączyć węże wylotowe cieczy do wylotów pompy (K). Wymagane mogą być łączniki przejściowe, patrz **[Łączniki wylotowe](#page-38-5)**, strona [39.](#page-38-5)

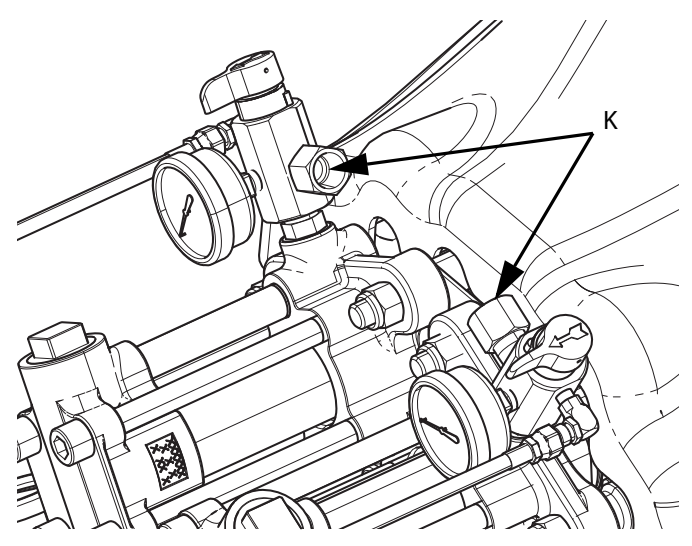

- 6. Podłączyć węże wylotowe do zaworu dozującego. Szczegóły dotyczące instalacji, patrz instrukcja komponentu zaworu dozującego.
- 7. Sprawdzić ciśnienie w wężach. Jeśli nie ma wycieków, zabezpieczyć węże wylotowe, aby nie dopuścić do ich uszkodzenia.

### <span id="page-15-0"></span>**Przepłukiwanie**

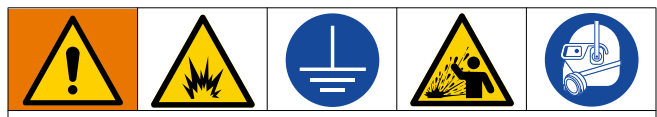

Aby zapobiec pożarom i wybuchom, należy zawsze uziemiać sprzęt i pojemnik na odpady. Aby zapobiec iskrzeniu powodowanemu przez elektryczność statyczną i obrażeniom powodowanym przez rozbryzgi cieczy, przepłukując należy zawsze stosować możliwie najniższe ciśnienie.

- Przed wprowadzeniem nowego płynu stary płyn należy przepłukać nowym płynem lub zgodnym rozpuszczalnikiem.
- Podczas przepłukiwania należy zastosować najniższe możliwe ciśnienie.
- Wszystkie składniki cieczy są zgodne z powszechnie stosowanymi rozpuszczalnikami.
- Aby przepłukać cały system, należy przepuścić ciecz przez zawór dozujący i zawór spustowy.

### <span id="page-16-0"></span>**Pozycja agregatu i jarzma**

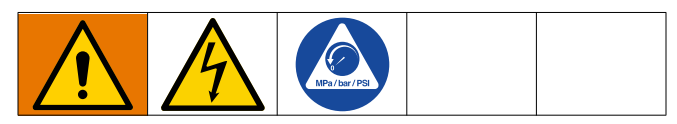

Ustawić pozycję agregatu i jarzma, aby ustalić proporcję objętościową mieszania w systemie.

**UWAGA:** Proporcje mieszania można określić tylko w oparciu o rozmiar dwóch zainstalowanych pomp. Zmiana pozycji agregatu i jarzma nie zmienia bezpośrednio proporcji mieszania, ale wymaga zrównoważenia ciśnienia między dwiema pompami.

### <span id="page-16-1"></span>**Sprawdzanie pozycji agregatu i jarzma**

- 1. Ustawić wyłącznik zasilania (C) w pozycji wyłączonej (OFF).
- 2. Postępować zgodnie z **[Procedura usuwania nadmiaru](#page-19-1)  [ciśnienia](#page-19-1)** na stronie [20](#page-19-1).
- 3. Poluzować wszystkie cztery śruby i zdjąć osłonę jarzma pompy (F).

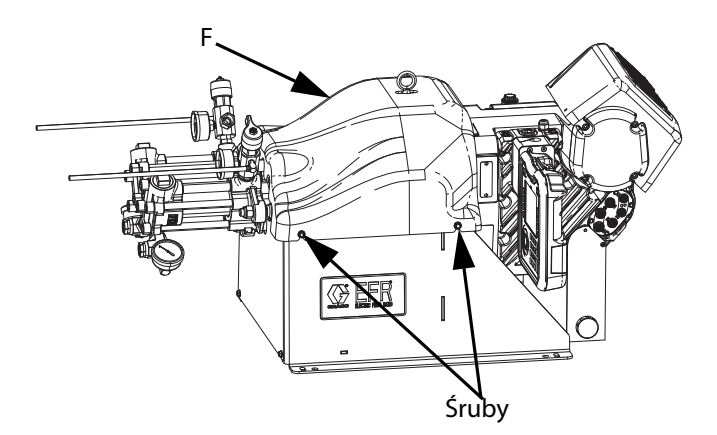

4. Sprawdzić, czy zamontowane pompy są odpowiednie dla określonych proporcji objętości mieszaniny. Aby obliczyć stosunek objętości, należy podzielić wypór pompy po stronie B przez wypór pompy po stronie A (B/A).

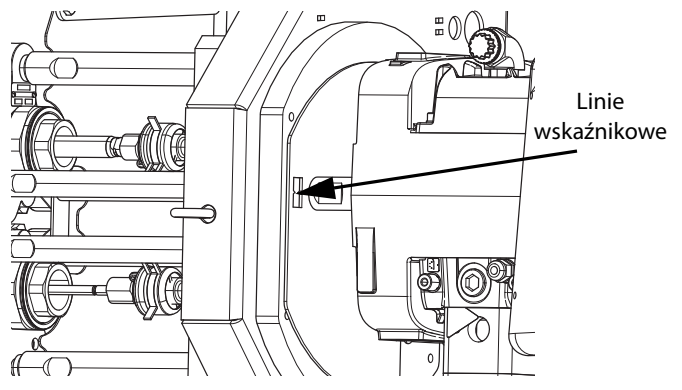

5. Sprawdzić, czy pozycja agregatu jest prawidłowo dobrana do ustalonych proporcji mieszania. Jeżeli nie, wykonać procedurę **[Zmiana pozycji agregatu i jarzma](#page-17-0)**.

**UWAGA:** Na płycie montażowej agregatu i na jarzmie pompy znajdują się ponumerowane linie wskaźnikowe, które pokazują dopasowanie współczynnika.

### <span id="page-17-0"></span>**Zmiana pozycji agregatu i jarzma**

Dla każdego ustawienia proporcji mieszania istnieją określone pozycje agregatu. Aby zmienić pozycję agregatu elektrycznego, należy:

- 1. Ustawić wyłącznik zasilania (C) w pozycji wyłączonej (OFF).
- 2. Postępować zgodnie z **[Procedura usuwania](#page-19-1)  [nadmiaru ciśnienia](#page-19-1)** na stronie [20.](#page-19-1)
- 3. Poluzować wszystkie cztery śruby i zdjąć osłonę jarzma pompy (F).

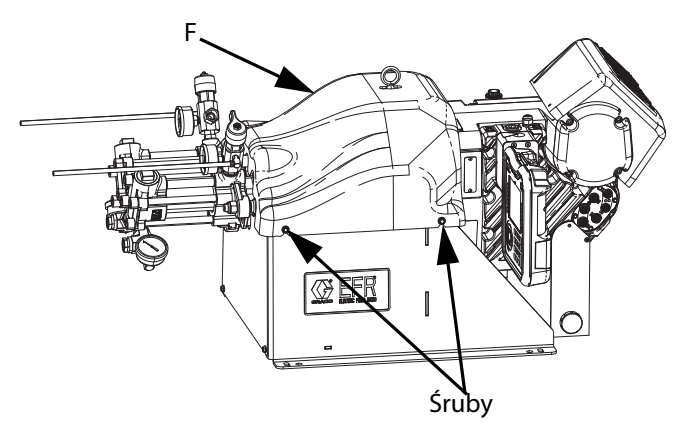

4. Nałożyć klucz maszynowy na drążek złączki (DA), a następnie obluzować ząbkowaną nakrętkę jarzma (DB) nad jarzmem (DC), używając dostarczonego narzędzia (DT).

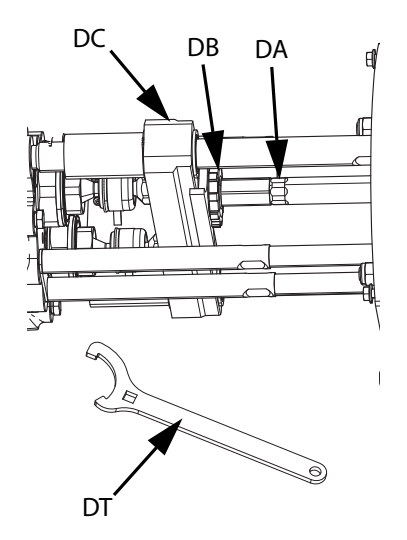

5. Poluzować wszystkie trzy nakrętki (D2) poniżej prętów łączących agregatu.

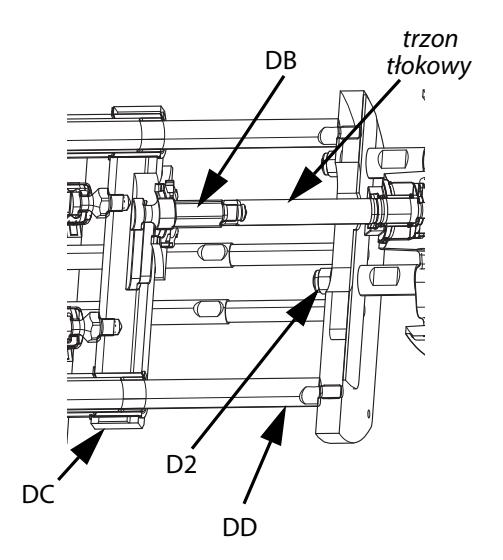

6. Chwycić wał zdawczy i przesunąć agregat do momentu, aż linie wskaźnikowe wyrównają się z nastawą odpowiadającą określonej proporcji.

### *INFORMACJA*

Nie uderzać w pręty łączące (DD) stalowym młotkiem. Może to spowodować uszkodzenie podstawy agregatu elektrycznego

- 7. Dokręcić trzy nakrętki (D2) i nakrętkę jarzma (DB).
- 8. Za pomocą dostarczonego narzędzia (DT) dokręcić nakrętkę jarzma, a następnie założyć osłonę jarzma pompy (F).

# <span id="page-18-0"></span>**Eksploatacja**

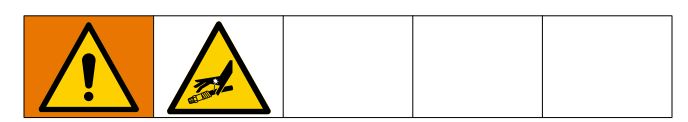

### <span id="page-18-1"></span>**Rozruch**

1. Użyć systemów zasilania, aby wprowadzić ciecz.

**UWAGA:** Urządzenie EFR jest testowane w fabryce z wykorzystaniem oleju. Przed przystąpieniem do dozowania olej ten należy wypłukać przy pomocy odpowiedniego rozpuszczalnika.

- a. Sprawdzić, czy wszystkie połączenia maszyny są dokręcone. Patrz **[Konfiguracja](#page-14-0)**, strona [15.](#page-14-0)
- b. Sprawdzić, czy oba systemy zasilania są podłączone do dopływu powietrza.
- c. Ustawić wyłącznik zasilania (C) w pozycji włączonej (ON).
- d. Sprawdzić, czy urządzenie jest włączone (ON), a wskaźnik stanu systemu (AB) świeci ciągłym światłem na zielono. Patrz **[Stany wskaźnika](#page-10-0)  [statusu systemu \(AB\)](#page-10-0)**, strona [11.](#page-10-0)
- e. Przekręcić zawór UPUSTOWY i zawór DOZUJĄCY (R, S) do pozycji DOZOWANIA (w stronę ciśnieniomierzy wylotowych).

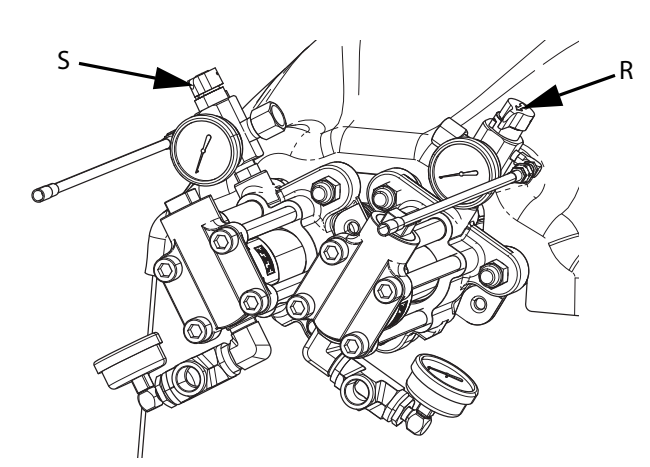

f. Uruchomić systemy zasilania. Patrz **[Ustawić](#page-20-0)  [ciśnienie na wlocie materiału](#page-20-0)**, strona [21](#page-20-0).

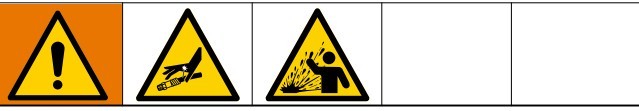

**Składniki A i B należy przechowywać oddzielnie**

Zanieczyszczenie krzyżowe może spowodować utwardzenie materiału w liniach cieczy, co może spowodować uszkodzenie sprzętu lub poważne obrażenia w przypadku wstrzyknięcia lub rozpryskania na skórę lub oczy. Aby zapobiec przenoszeniu zanieczyszczeń na mokre części sprzętu, **nigdy** nie należy stosować części do obsługi składnika A zamiennie z częściami do obsługi składnika B.

- g. Za pomocą systemów zasilania załadować system.
- h. Aby zalać pompę, należy na przemian włączyć i wyłączyć pompę kilkukrotnie lub do momentu, aż w dozowanej cieczy nie będzie już powietrza. Instrukcje na temat zalewania pompy przez ADM, patrz **[Ekran główny](#page-40-1)**, strona [41.](#page-40-1)

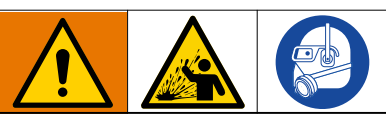

Aby zapobiec poważnym obrażeniom ciała spowodowanym rozbryzgami, ciecze należy dozować pod niskim ciśnieniem.

- i. Przytrzymać nosek zaworu dozującego nad dwoma uziemionymi zbiornikami na odpady bez zamontowanego mieszalnika. Pozostawić mieszalnik wyłączony i naciskać spust zawór dozujący do momentu, aż obie ciecze będą swobodnie wypływały z noska bez powietrza.
- j. Po zamknięciu zaworu zainstalować wymagany mieszalnik na zaworze dozującym. Zapoznać się z instrukcją zaworu dozującego.

# <span id="page-19-0"></span>**Wyłączenie**

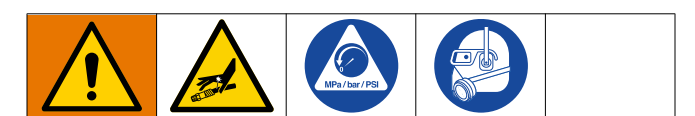

1. Zaparkować pompy.

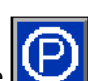

- a. Na ekranie głównym nacisnąć ikonę Rozpocznie się dozowanie materiału. Pompa automatycznie przejdzie w tryb parkowania. Po zaparkowaniu pompa przestaje się poruszać.
- 2. Nacisnąć klawisz włączania/wyłączania na module

W w celu wyłączenia modułu EFR.

- 3. Ustawić wyłącznik zasilania (C) w pozycji wyłączonej (OFF).
- 4. Zmniejszyć ciśnienie cieczy w układzie zasilania. Informacje na temat zmniejszania ciśnienia cieczy można znaleźć w odpowiedniej instrukcji obsługi układu zasilania.
- 5. Postępować zgodnie z **[Procedura usuwania](#page-19-1)  [nadmiaru ciśnienia](#page-19-1)** na stronie [20.](#page-19-1)

### <span id="page-19-1"></span>**Procedura usuwania nadmiaru ciśnienia**

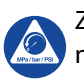

Za każdym razem, kiedy pojawi się ten symbol, należy postępować zgodnie z procedurą usuwania nadmiaru ciśnienia.

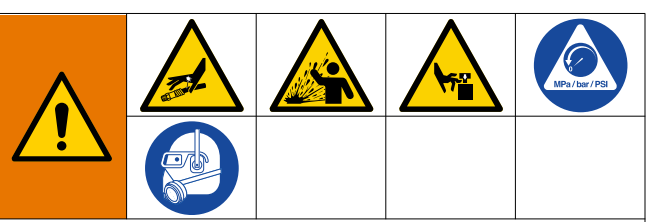

Omawiane urządzenie będzie nieustannie znajdowało się pod ciśnieniem aż do chwili ręcznego obniżenia ciśnienia. Aby uniknąć poważnych obrażeń spowodowanych działaniem cieczy pod ciśnieniem, takich jak wtrysk podskórny, rozpylenie cieczy oraz obrażeń wywołanych działaniem ruchomych części, należy postępować zgodnie z procedurą usuwania nadmiaru ciśnienia zawsze po zakończeniu natryskiwania oraz przed czyszczeniem, kontrolą lub serwisowaniem urządzenia.

**UWAGA:** Łączniki na wężach redukcji nadmiaru ciśnienia wykonane są ze stali węglowej pokrytej elektrolityczną powłoką cynkową. Węże te są wulkanizowane siarką. Przed ponownym użyciem jakiegokolwiek materiału, który przeszedł przez węże, należy sprawdzić materiały pod kątem kompatybilności z cynkowaniem elektrolitycznym i siarką, ponieważ może to spowolnić utwardzanie.

1. Nacisnąć klawisz włączania/wyłączania na module

ADM W celu wyłączenia modułu EFR, a następnie sprawdzić, czy jest wyłączony.

- 2. Usunąć ciśnienie i wyłączyć systemy zasilania. Patrz instrukcja odpowiedniego systemu zasilania.
- 3. Przekręcić zawór UPUSTOWY i zawór DOZUJĄCY (R, S), by UWOLNIĆ CIŚNIENIE/WŁĄCZYĆ CYRKULACJĘ (w kierunku węży upustowych). Przekierować ciecz do uziemionych pojemników na odpady lub do zbiorników zasilających. Upewnić się, że wskazania ciśnieniomierzy spadły do 0.

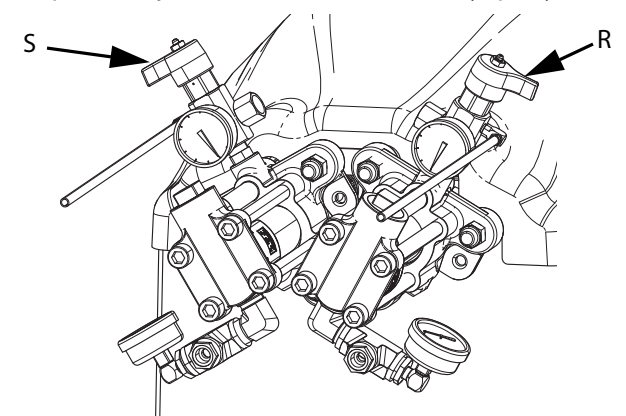

4. **W przypadku modeli z zaworem dozującym z blokadą bezpieczeństwa** należy załączyć blokadę bezpieczeństwa zaworu dozującego.

### <span id="page-20-0"></span>**Ustawić ciśnienie na wlocie materiału**

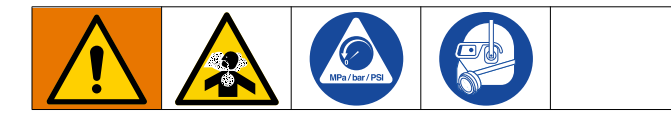

#### *INFORMACJA*

Przy generowaniu ciśnienia w systemach wyposażonych w regulator ciśnienia na wlocie zamontowany na zespole wlotowym zależy zachować ostrożność. Zbyt duże ciśnienie może spowodować pęknięcie węża. Przed przystąpieniem do ładowania materiału do systemu HFR przeczytać instrukcje działania i serwisowania systemu zasilania pompą/nurnikiem oraz regulatora ciśnienia wlotowego.

Według poniższej procedury dostosować ciśnienie cieczy do wlotu systemu. Proces ten zakłada, że system zasilania składający się z pompy zasilającej i węża wylotowego został wypełniony materiałem i zalany oraz że jest gotowy do dostarczania materiału do wlotu pompy.

- 1. Sprawdzić, czy pompa dostarczająca materiał nie wytwarza ciśnienia materiału przekraczającego maksymalne ciśnienie na wlocie cieczy wynoszące 2000 psi (13,8 MPa, 138 b).
- 2. Upewnić się, że w pompie zasilania materiałem nie ma ciśnienia.
- 3. W przypadku stosowania sprawdzić, czy oba regulatory wlotu cieczy działają prawidłowo. Szczegółowa instrukcja obsługi znajduje się w instrukcji komponentu regulatora.
- 4. Dostosować oba regulatory wlotowe (jeśli są stosowane) w taki sposób, aby nie było w nich ciśnienia powietrza i aby ciśnieniomierz regulatora pokazywał zero.
- 5. Uziemiony pojemnik umieścić przy wylocie przewodów redukcyjnych idących od zespołów kolektora i przymocować przewody.
- 6. Ustawić zawory upustowe (SA, SB) na kolektorze w pozycji upustu/recyrkulacji.
- 7. Stopniowo zwiększać ciśnienie powietrza kierowanego do pompy zasilającej — nie więcej niż 2000 psi (13,8 MPa, 138 b).
- 8. Jeśli stosowany jest regulator wlotu cieczy, należy powoli zwiększać ciśnienie powietrza na regulatorze wlotu, aby umożliwić przepływ materiału przez pompę i na zewnątrz węża spustowego. Wymagana wartość

ciśnienia materiału będzie się różnić w zależności od lepkości materiału i prędkości przepływu.

- 9. Po tym, jak materiał zacznie wypływać z węża spustowego, należy powoli zmniejszać ciśnienie na regulatorze wlotowym do momentu, aż materiał przestanie wypływać.
- 10. Stopniowo zwiększać ciśnienie dostarczane do regulatora wlotowego do momentu, aż materiał zacznie znowu płynąć.
- 11. Kiedy materiał zacznie wypływać z otworu odpowietrzającego, zamknąć zawór upustowy (SA, SB).

**UWAGA:** Zapisać odczyt ciśnieniomierza na wlocie pompy. Użyć tę wartość ciśnienia jako punkt wyjściowy do regulacji ciśnienia zasilania materiałem, aby spełnić wymagania dla danego zastosowania.

**UWAGA:** Zazwyczaj w przypadku materiałów o dużej lepkości ciśnienie podczas dozowania musi przekraczać dwu- lub trzykrotnie wartość ciśnienia wlotowego materiału. Dlatego jeżeli maksymalne ciśnienie dozowania wynosi 17 MPa (172 b, 2500 psi), wtedy ciśnienie na wlocie nie powinno przekraczać 9 MPa (86 b, 1250 psi). W przypadku płynnych materiałów o mniejszej lepkości ciśnienie dozowania powinno przekraczać ciśnienie na wlocie trzy- lub czterokrotnie. Stosować jedynie takie ciśnienie zasilające, które wystarczy do odpowiedniego zasilania pomp EFR. Minimalne ciśnienie zasilania wynosi 70 psi (0,48 MPa, 4,83 b).

12. Regulator ciśnienia na wlocie jest regulatorem bez upustu. Obniżenie ciśnienia materiału przy regulatorze nie wpłynie na odczyt wartości ciśnienia do momentu, aż nagromadzone ciśnienie niższe nie zostanie uwolnione. Wykonać **[Procedura usuwania nadmiaru](#page-19-1)  [ciśnienia](#page-19-1)** na stronie [20.](#page-19-1)

# <span id="page-21-0"></span>**Konserwacja**

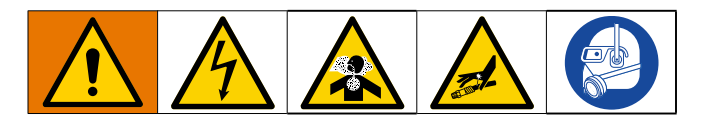

**UWAGA:** Instrukcje konserwacji określonych komponentów systemu, patrz rozdział Konserwacja w instrukcjach obsługi określonych komponentów. Patrz **[Instrukcje powiązane](#page-1-0)**, strona [2.](#page-1-0)

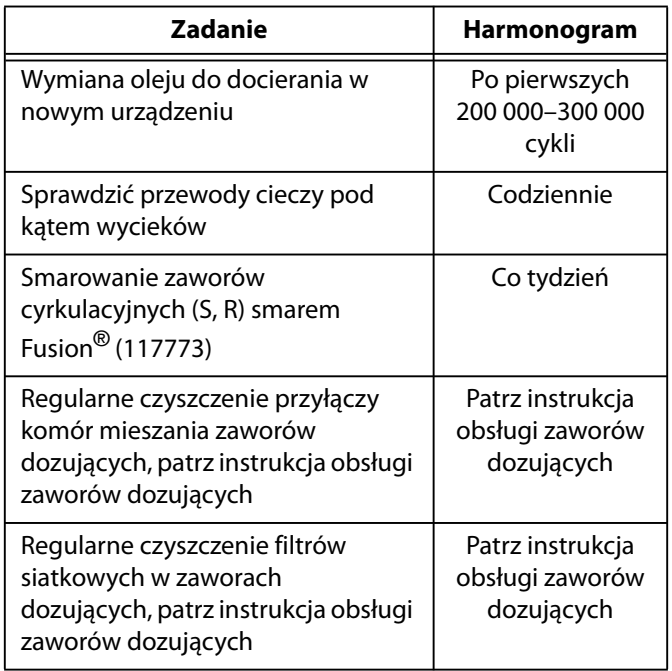

### **Smarowanie zaworów cyrkulacyjnych smarem Fusion (117773)**

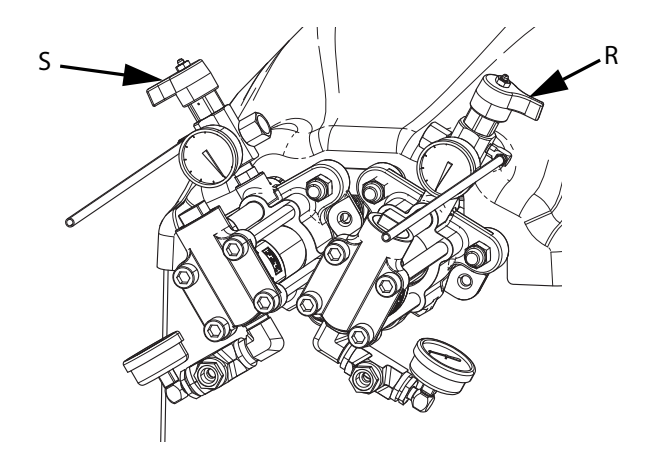

### <span id="page-21-1"></span>**Harmonogram przeglądów okresowych**

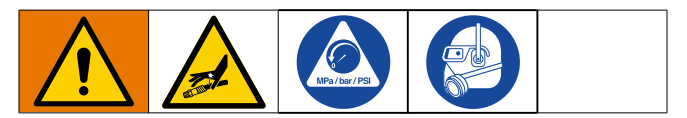

Warunki pracy konkretnego systemu określają częstotliwość wymaganej konserwacji. Ustalić plan przeglądów okresowych na podstawie okresu i rodzaju wymaganej konserwacji i następnie ustalić plan regularnej kontroli systemu.

# <span id="page-21-2"></span>**Sprawdzenie poziomu oleju**

Sprawdzić poziom oleju przez wziernik (FC). (Patrz RYS. 11. Poziom oleju powinien być blisko połowy wziernika, kiedy urządzenie nie pracuje. Jeśli poziom oleju jest niski, otworzyć zatyczkę wlewu (FB) i wlać olej Graco nr 16W645 ISO 220 – syntetyczny olej do przekładni EP bez silikonu. Patrz RYS. 11.

Maksymalna ilość oleju, jaką można wlać, wynosi około 2,0–2,2 kwarty (1,9–2,1 l). **Nie przelewać.**

### *INFORMACJA*

Należy używać wyłącznie oleju stanowiącego produkt Graco o nr 16W645. Użycie jakiegokolwiek innego oleju może być przyczyną nieprawidłowego smarowania i uszkodzenia napędu.

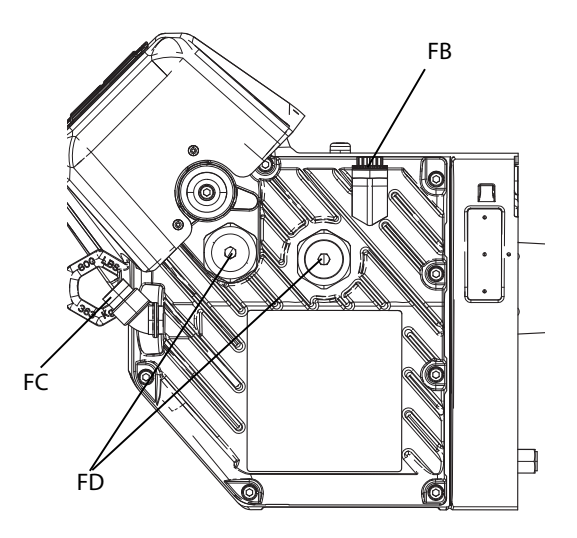

**RYS. 11: Wziernik i zatyczka wlewu oleju**

### <span id="page-22-0"></span>**Wymiana oleju**

**UWAGA:** olej należy wymienić po okresie dotarcia, czyli po 200 000–300 000 cykli. Po okresie dotarcia olej należy wymieniać raz w roku.

- 1. Wykonać procedurę **[Wyłączenie](#page-19-0)**, strona [20.](#page-19-0)
- 2. Umieścić pojemnik o pojemności minimum 2 kwarty (1,9 l) pod otworem spustu oleju. Wyciągnąć korek spustowy oleju (G). Poczekać, aż cały olej zostanie spuszczony ze agregatu.
- 3. Założyć z powrotem korek spustowy oleju (G). Dokręcić momentem 18-23 funtów na stopę (25-30 N•m).
- 4. Otworzyć zatyczkę wlewu (FB) i wlać olej Graco nr 16W645 ISO 220 — syntetyczny olej do przekładni EP bez silikonu. Sprawdzić poziom oleju przez wziernik (FC). (Patrz RYS. 11. Napełniać do momentu, aż poziom oleju będzie blisko połowy wziernika. Maksymalna ilość oleju, jaką można wlać, wynosi około 2,0–2,2 kwarty (1,9–2,1 l). **Nie przelewać.**
- 5. Założyć zatyczkę wlewu z powrotem.

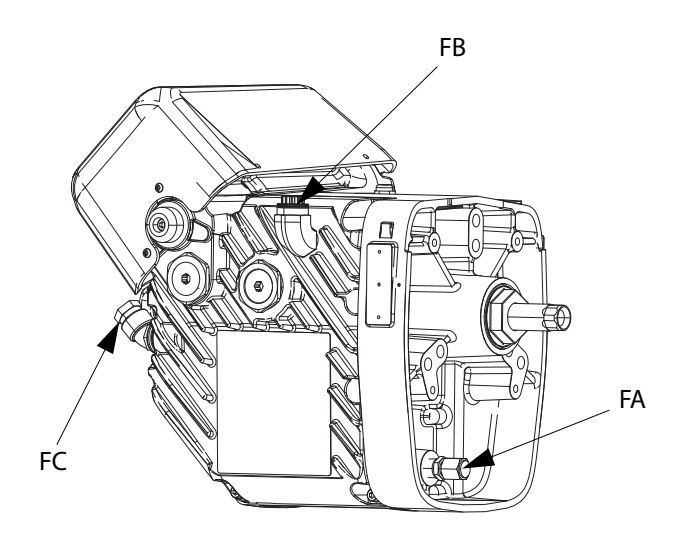

### <span id="page-22-1"></span>**Obciążenie wstępne łożyska**

Patrz RYS. 11. Obciążenia wstępne łożyska (FD) są ustawiane fabrycznie i nie można ich regulować. Nie należy regulować obciążeń wstępnych łożyska.

### <span id="page-22-2"></span>**Skalibrować agregat elektryczny**

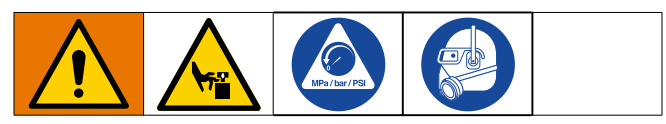

1. Zaparkować pompy:

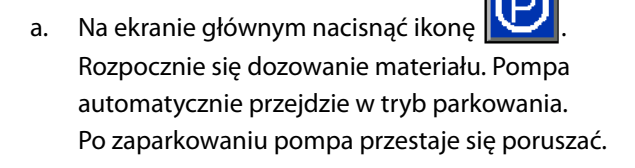

- 2. Ustawić wyłącznik zasilania (C) w pozycji wyłączonej (OFF).
- 3. Postępować zgodnie z **[Procedura usuwania](#page-19-1)  [nadmiaru ciśnienia](#page-19-1)** na stronie [20](#page-19-1).
- 4. Poluzować wszystkie cztery śruby i zdjąć osłonę jarzma pompy (F).

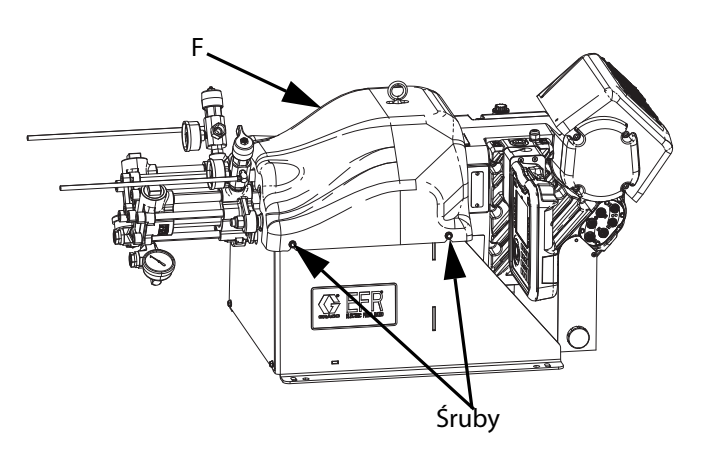

5. Zdjąć zaciski sprężynowe łączące pompę ze złączkami jarzma. Podczas kalibracji agregat musi wykonywać cykl w sposób swobodny.

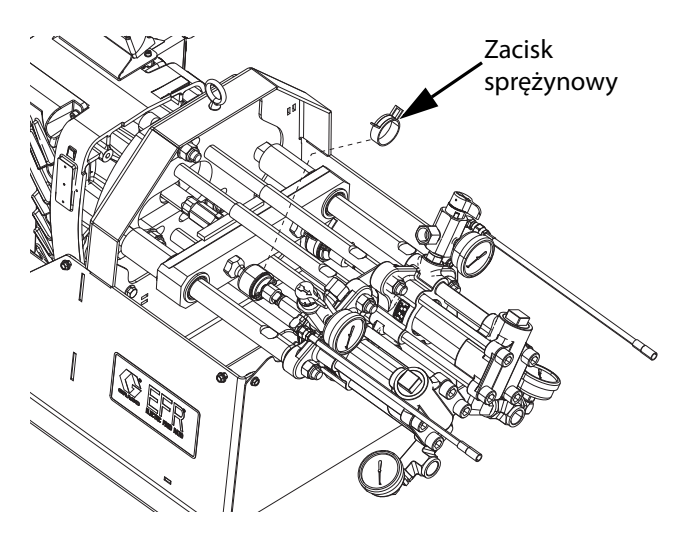

- 6. Ustawić wyłącznik zasilania (C) w pozycji włączonej (ON).
- 7. Przejść do Ekranu konserwacji 1 na ADM (patrz

strona [48\)](#page-47-0). Nacisnąć  $|\mathbf{R}|$ , aby przejść do trybu Kalibracji.

- 8. Kliknąć ikonę **karto instancji brancji**, aby rozpocząć kalibrację. Zaczekać do ukończenia kalibracji.
	- a. Wał zdawczy agregatu będzie przez kilka minut powoli poruszać się do tyłu i z powrotem.
	- b. Wał zatrzyma się w połowie procesu autokalibracji.
	- c. Wał wykona pięć lub sześć cykli w szybszym tempie.
- 9. Sprawdzić, czy proces kalibracji został pomyślnie zakończony. Na ekranie, obok pomyślnie przeprowadzonej kalibracji, pojawi się zielony

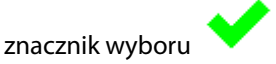

- 10. Wyjść z ekranu kalibracji.
- 11. Użyć funkcji Jog, aby przesunąć jarzmo do pozycji łączenia pomp (patrz strona [48](#page-47-0)).
- 12. Ustawić wyłącznik zasilania (C) w pozycji wyłączonej (OFF).
- 13. Połączyć pompy ze złączką jarzma za pomocą wcześniej usuniętych zacisków sprężynowych.
- 14. Wymienić osłonę jarzma pompy (F).
- 15. Ustawić wyłącznik zasilania (C) w pozycji włączonej (ON) i wznowić działanie.

### <span id="page-23-0"></span>**Moduł ADM — wymiana baterii i czyszczenie ekranu**

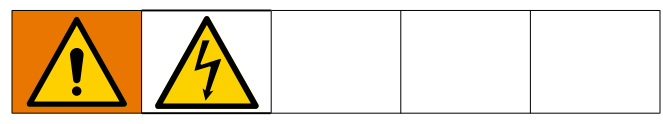

### **Wymiana akumulatora**

Litowa bateria podtrzymuje zegar modułu ADM, kiedy zasilanie nie jest podłączone.

W celu wymiany baterii:

- 1. Wykonać procedurę **[Wyłączenie](#page-19-0)**, strona [20](#page-19-0).
- 2. Wyłączyć zasilanie ADM. Można to zrobić, odłączając przewód CAN od spodu ADM.
- 3. Zdjąć osłonę dostępu do baterii.

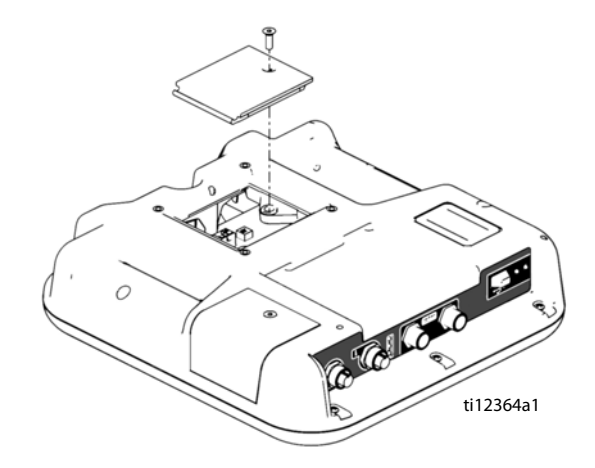

- 4. Wyjąć starą baterię i zastąpić ją nową CR2032.
- 5. Odpowiednio zutylizować starą baterię litową zgodnie z lokalnymi przepisami.
- 6. Ponownie założyć pokrywę dostępu do baterii.
- 7. Podłączyć zasilanie do ADM i wyzerować zegar za pomocą **[Ekran ustawień zaawansowanych 1](#page-46-0)**. Patrz **[Ekran ustawień zaawansowanych 1](#page-46-0)**, strona [47.](#page-46-0)

### **Czyszczenie**

Aby wyczyścić moduł ADM, należy wykorzystać jakikolwiek domowy środek czyszczący na bazie alkoholu, np. środek do czyszczenia szkła. Spryskać ścierkę, a następnie wytrzeć moduł ADM. Nie natryskiwać bezpośrednio na moduł ADM.

# <span id="page-24-0"></span>**Rozwiązywanie problemów**

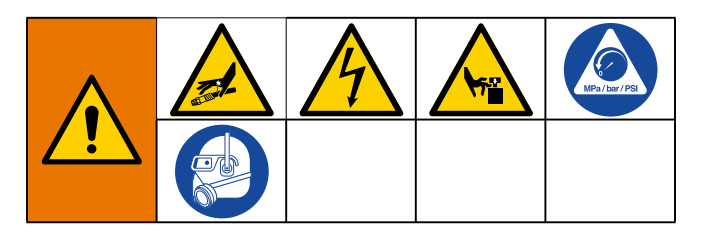

**UWAGA:** Informacje o przyczynach i rozwiązaniach dotyczących poszczególnych kodów błędów można znaleźć na stronie http://help.graco.com.

- 1. Postępować zgodnie z **[Procedura usuwania](#page-19-1)  [nadmiaru ciśnienia](#page-19-1)**, strona [20](#page-19-1).
- 2. Przed demontażem należy sprawdzić wszystkie możliwe problemy i ich przyczyny.
- 3. Ustawić wyłącznik zasilania w pozycji wyłączonej (OFF).

Aby uniknąć zbędnych napraw, należy starać się wykonać zalecane rozwiązania w kolejności podanej dla każdego problemu. Przed przyjęciem założenia o występowaniu problemu, należy również ustalić, czy prawidłowo ustawiono wszystkie przełączniki, wyłączniki automatyczne i elementy sterowania oraz czy prawidłowo podłączono wszystkie kable.

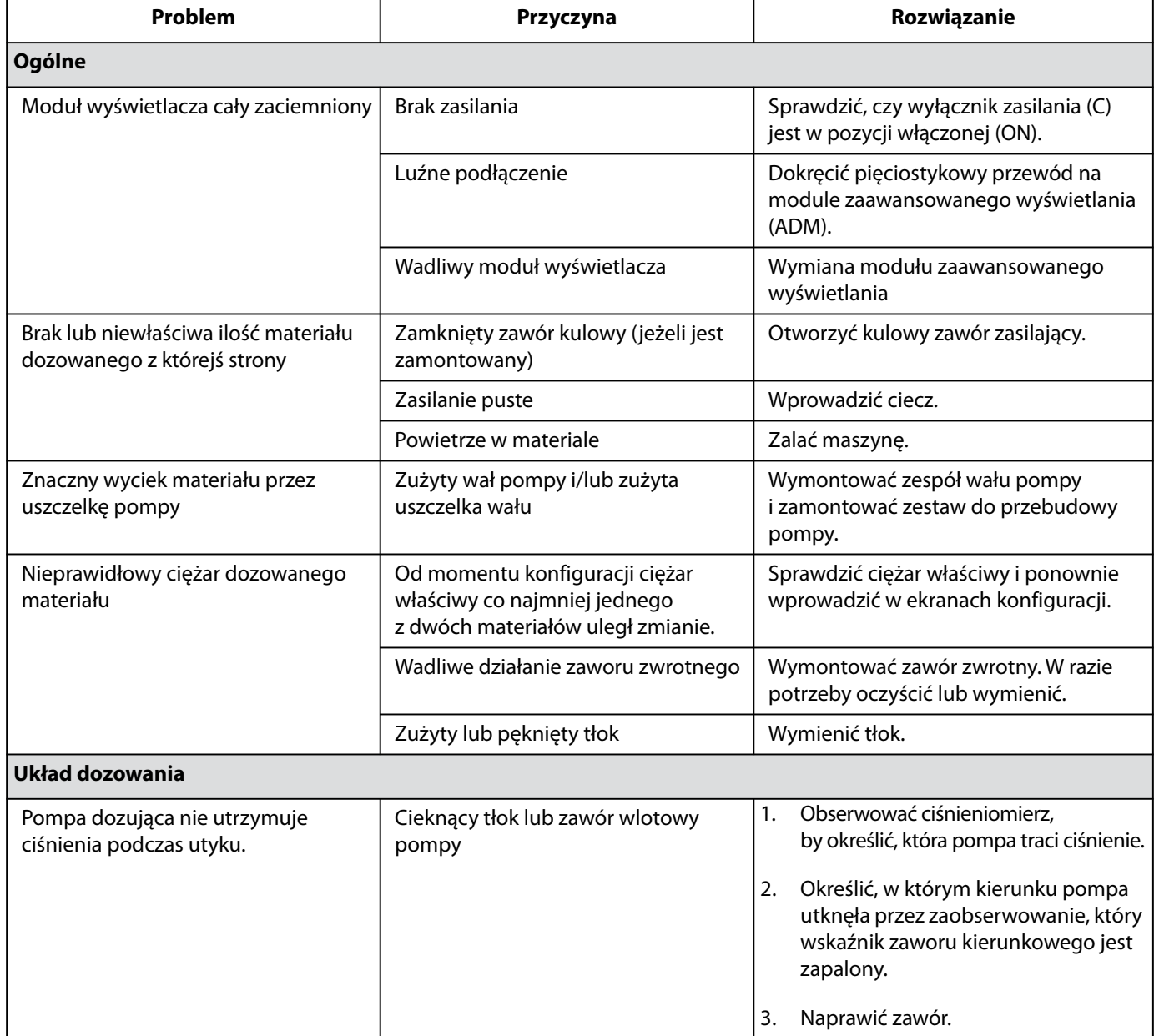

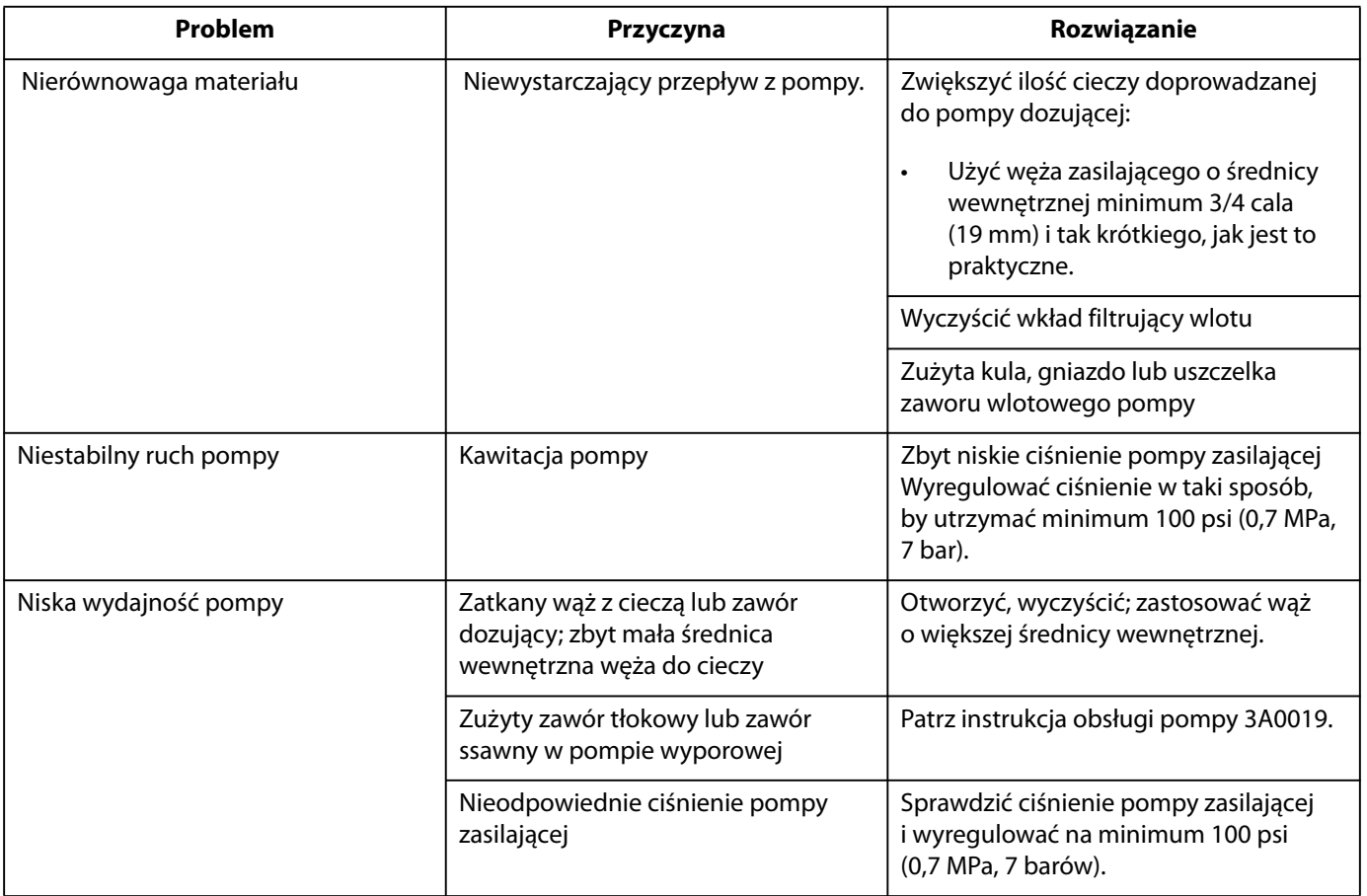

# <span id="page-26-0"></span>**Kody błędów EFR**

![](_page_26_Picture_279.jpeg)

![](_page_27_Picture_279.jpeg)

![](_page_28_Picture_281.jpeg)

![](_page_29_Picture_200.jpeg)

![](_page_30_Picture_228.jpeg)

![](_page_31_Picture_290.jpeg)

![](_page_32_Picture_240.jpeg)

# <span id="page-33-0"></span>**Części**

# <span id="page-33-1"></span>**Wspólne części systemu EFR**

![](_page_33_Picture_3.jpeg)

#### Części

# <span id="page-34-0"></span>**Część hydrauliczna**

![](_page_34_Picture_2.jpeg)

# <span id="page-35-0"></span>**Zespół agregatu i jarzma**

![](_page_35_Figure_2.jpeg)

![](_page_36_Picture_386.jpeg)

### **Części wspólne dla wszystkich systemów Części, które różnią się w zależności od materiału**

![](_page_36_Picture_387.jpeg)

\* Nie pokazano

\*\* Zawarte w zestawie wsporników modułu ADM 26B020.

- † Zawarte w zestawie kolektorów i łączników 26B021 (dla stali węglowej) i 26B022 (dla stali nierdzewnej).
- Symbole i etykiety ostrzegawcze, przywieszki i karty dostępne są bezpłatnie.

# <span id="page-37-0"></span>**Zespół elektryczny**

![](_page_37_Figure_2.jpeg)

![](_page_37_Picture_339.jpeg)

![](_page_37_Picture_340.jpeg)

\* Nie pokazano

† Zawarte w zestawie transformatora 26A703

 Symbole i etykiety ostrzegawcze, przywieszki i karty dostępne są bezpłatnie.

# <span id="page-38-0"></span>**Akcesoria**

**UWAGA:** Więcej informacji na temat mieszalników i akcesoriów można znaleźć w instrukcji obsługi zaworów MD2 — części.

# <span id="page-38-1"></span>**Aplikator**

![](_page_38_Picture_237.jpeg)

# <span id="page-38-2"></span>**Zespół interfejsu zaworu dozującego**

![](_page_38_Picture_238.jpeg)

### <span id="page-38-3"></span>**Zestawy regulatorów wlotu**

![](_page_38_Picture_239.jpeg)

# <span id="page-38-4"></span>**Łączniki wlotowe**

![](_page_38_Picture_240.jpeg)

# <span id="page-38-5"></span>**Łączniki wylotowe**

![](_page_38_Picture_241.jpeg)

# <span id="page-38-6"></span>**Dodatkowe akcesoria**

### **Różne**

![](_page_38_Picture_242.jpeg)

### **Moduł bramy komunikacji (CGM)**

Moduł bramy komunikacji systemu EFR umożliwia użytkownikowi sterowanie systemem EFR za pomocą zewnętrznego urządzenia sterującego, np. sterownika programowalnego (PLC). Więcej informacji, patrz instrukcja obsługi modułu bramy komunikacyjnej dla systemu EFR.

![](_page_38_Picture_243.jpeg)

# <span id="page-39-0"></span>**Obsługa modułu zaawansowanego wyświetlania (ADM)**

Po włączeniu głównego zasilania poprzez przestawienie głównego wyłącznika zasilania (C) do pozycji włączonej (ON) na ekranie pojawi się obraz tytułowy, który będzie wyświetlany do zakończenia komunikacji i uruchomienia.

![](_page_39_Picture_3.jpeg)

Aby rozpocząć korzystanie z modułu ADM, najpierw należy uruchomić urządzenie. Aby zweryfikować, czy maszyna jest aktywna, należy sprawdzić, czy wskaźnik świetlny stanu systemu (AB) świeci się na zielono, patrz RYS. 3, strona 10. Jeśli wskaźnik świetlny stanu systemu nie świeci na zielono,

należy nacisnąć przycisk wł./wył. modułu ADM (AA)  $\mathbf{C}$ Jeżeli maszyna jest wyłączona, wskaźnik świetlny stanu systemu zapali się na żółto.

W celu pełnego przygotowania systemu należy wykonać następujące czynności:

- 1. Skonfigurować ogólne ustawienia systemu. Patrz **[Ekran](#page-46-0)  [ustawień zaawansowanych 1](#page-46-0)**, strona [47.](#page-46-0)
- 2. Ustawić jednostki miary. Patrz **[Ekran konfiguracji 1](#page-44-0)**, strona [45.](#page-44-0)
- 3. Włączyć/wyłączyć funkcje systemu. Patrz **[Ekran](#page-45-0)  [konfiguracji 2](#page-45-0)**, strona [46](#page-45-0).
- 4. Zdefiniować informacje o pompie. Patrz **[Ekran](#page-44-0)  [konfiguracji 1](#page-44-0)**, strona [45](#page-44-0).
- 5. Zdefiniować dawki. Patrz **[Ekran definicji sekwencji 1](#page-42-1)**, strona [43.](#page-42-1)
- 6. Zdefiniować sekwencje. Patrz **[Ekran definicji](#page-44-1)  [sekwencji 2](#page-44-1)**, strona [45](#page-44-1).
- 7. Wedle uznania wyświetlić/wyzerować liczniki. Patrz **[Ekran konserwacji 1](#page-47-0)**, strona [48.](#page-47-0)
- 8. Włączyć/wyłączyć funkcje integracji. Patrz **[Ekran](#page-48-0)  [integracji 1](#page-48-0)**, strona [49.](#page-48-0)

# <span id="page-40-0"></span>**Przegląd ekranu ADM**

![](_page_40_Picture_2.jpeg)

### <span id="page-40-1"></span>**Ekran główny**

![](_page_40_Figure_4.jpeg)

Ekran główny to pierwszy ekran, który wyświetla się po włączeniu modułu ADM. Pozwala monitorować rzeczywistą prędkość przepływu i aktualne ciśnienie cieczy na wylotach cieczy A i B z pompy.

Na ekranie wyświetlane są również aktywne błędy lub zdarzenia, a także wybrana sekwencja aktywna.

Naciśnięcie ikony **kiel powoduje przejście do ekranu** głównego, gdzie można wybrać aktywną sekwencję, liczbę powtórzeń sekwencji i przepływ oczyszczania.

Po przejściu do ekranu głównego można również wstrzymać, zatrzymać lub uruchomić aktywną sekwencję.

![](_page_40_Picture_9.jpeg)

Aby wybrać sekwencję, należy podświetlić pasek aktywnej sekwencji za pomocą klawiszy nawigacyjnych. Następnie

nacisnąć przycisk Enter **Deuts, aby otworzyć rozwijane** menu, które pozwala wybrać wymaganą sekwencję.

Sekwencje można również wybierać zdalnie. Patrz **[Integracja we.-wy.](#page-51-0)** na stronie [52.](#page-51-0)

![](_page_40_Figure_13.jpeg)

Po prawej stronie ekranu głównego znajdują się ikony, które pozwalają użytkownikowi na zalewanie, parkowanie, usuwanie ciśnienia i czyszczenie urządzenia.

**UWAGA:** Dostęp do tych ikon wymaga aktywnego systemu. Jedyna ikona, którą można wybrać, gdy system jest nieaktywny, to ikona usuwania ciśnienia.

Zalewanie: Kliknięcie ikony zalewania  $\frac{\sigma}{2}$  powoduje zalanie urządzenia. Sekwencja uruchamiana po naciśnięciu ikony zalewania zależy od ciśnienia wstępnie ustawionego przez użytkownika. Więcej informacji o wstępnych ustawieniach ciśnienia, patrz **[Ekran konfiguracji 2](#page-45-0)**, strona [46.](#page-45-0)

![](_page_41_Picture_4.jpeg)

Parkowanie: Kliknięcie ikony parkowania **Przedziel** powoduje zaparkowanie pomp.

![](_page_41_Figure_6.jpeg)

Usuwanie ciśnienia: Naciśnięcie ikony usuwania

ciśnienia  $\mathbb{P}$  powoduje otwarcie zaworu dozującego, który spuszcza ciśnienie z przewodów pomp.

![](_page_41_Figure_9.jpeg)

![](_page_41_Picture_10.jpeg)

Oczyszczanie: Kliknięcie ikony oczyszczania powoduje usunięcie materiału z pomp. Aby zatrzymać usuwanie materiału z pomp, należy ponownie nacisnąć

ikonę oczyszczania

![](_page_41_Figure_13.jpeg)

### <span id="page-42-0"></span>**Menu indeksu**

Aby uzyskać dostęp do indeksu, na ekranie głównym należy

nacisnąć przycisk **in przez 1999**. Ten ekran zapewnia dostęp do następujących ekranów: Definicja sekwencji, Konfiguracja, Zaawansowane, Konserwacja, Rejestr dawek, Zdarzenia, Błędy i Integracja.

![](_page_42_Picture_4.jpeg)

### <span id="page-42-1"></span>**Ekran definicji sekwencji 1**

Ekran pozwala użytkownikowi tworzyć i edytować sekwencje. Tutaj można edytować prędkość przepływu, wielkość oraz kalibrację poszczególnych wielkości dawek w wybranej sekwencji. Dla każdej wielkości dawki można wybrać cztery opcje, w tym tryb operatora, objętość, masę/wagę i sekundy.

![](_page_42_Figure_7.jpeg)

**UWAGA:** Po wyborze sekund kalibracja przestaje być dostępna dla wybranej wielkości dawki.

画

**UWAGA:** Po wyborze trybu operatora dla danej wielkości dawki system EFR dozuje materiał tylko przy wybranej prędkości przepływu, o ile zewnętrzne źródło wyzwalacza lub przełącznik nożny są aktywne dla danej dawki w określonej sekwencji.

**UWAGA:** Jeśli prędkość przepływu jest ustawiona na wartość zerową, przed wykonaniem następnego dawki system EFR odczeka określony czas.

Aby dodać do sekwencji nową wielkość dawki,

należy nacisnąć  $\Box$ . Spowoduje to dodanie nowej wielkości dawki przed aktualnie zaznaczoną wielkością.

Można również nacisnąć  $\left| \cdot \right|$ , aby dodać nową wielkość dawki po aktualnie wyświetlanej wielkości. Aby usunąć

wybraną wielkość dawki, należy nacisnąć ikonę .

![](_page_43_Picture_5.jpeg)

![](_page_43_Picture_6.jpeg)

Jeżeli zaznaczone zostało pole znajdujące się obok wielkości dawki, w takim przypadku użytkownik musi dokonać aktywacji wielkości dawki poprzez zewnętrzne źródło wyzwalania, czyli np. za pomocą przełącznika nożnego. EFR nie wyzwoli dawki określonej przy zaznaczonym polu wyboru, dopóki sygnał wyzwalający nie zostanie odebrany. Natomiast po odebraniu sygnału z wyzwalacza zewnętrznego EFR przejdzie do wykonywania określonej sekwencji.

![](_page_43_Figure_8.jpeg)

Jeśli użytkownik przejdzie do ekranu głównego, gdy sekwencja zawierająca zaznaczoną wielkość dawki będzie aktywna, wówczas w celu uruchomienia dozowania

![](_page_43_Picture_10.jpeg)

sekwencji użytkownik musi nacisnąć przycisk u dołu ekranu lub dostarczyć zewnętrzny sygnał wyzwalający (np. za pomocą przełącznika nożnego lub ręcznego). Po rozpoczęciu sekwencji pojawią się ikony

![](_page_43_Figure_12.jpeg)

![](_page_43_Figure_13.jpeg)

![](_page_43_Figure_14.jpeg)

**UWAGA:** Jeśli aktywna sekwencja nie zawiera zaznaczonej wielkości, urządzenie rozpocznie dozowanie, gdy naciśnięta

zostanie ikona **kolu** lub dostarczony zostanie zewnętrzny sygnał wyzwalający. Dozowanie sekwencji będzie kontynuowane do momentu zakończenia.

#### <span id="page-44-1"></span>**Ekran definicji sekwencji 2**

Ekran pozwala kopiować, usuwać i nazywać wybrane sekwencje. Za pomocą klawiszy strzałek należy wybrać sekwencję z listy. Wybrana sekwencja zostanie podświetlona na zielono, patrz poniżej.

**UWAGA:** Sekwencja wybrana na tym ekranie zostanie również wyświetlona na Ekranie definicji sekwencji 1, który pozwala na edycję sekwencji. Patrz **[Ekran definicji](#page-42-1)  [sekwencji 1](#page-42-1)**, strona [43](#page-42-1).

![](_page_44_Figure_4.jpeg)

Aby nazwać sekwencję, po wybraniu żądanej sekwencji

należy nacisnąć ikonę **in przykład**. Pojawi się nowy ekran umożliwiający edycję nazwy wybranej sekwencji, patrz poniżej. Używając klawiszy strzałek, należy wybrać

odpowiednią literę i nacisnąć **w kratku** w celu jej zatwierdzenia.

![](_page_44_Picture_207.jpeg)

#### <span id="page-44-0"></span>**Ekran konfiguracji 1**

Ten ekran umożliwia zmianę trybu dozowania, jednostek prędkości, jednostek ciśnienia, alarmu nierównego ciśnienia i linii pomp, jak również rozmiaru oraz ciężaru właściwego pomp A i B.

Tryb dozowania: Tryb dozowania umożliwia zmianę ustawień w zakresie objętości oraz masy. Jeśli tryb dozowania jest ustawiony w zakresie masy, prędkość przepływu zostanie wyświetlona w postaci g/min. Jeśli natomiast tryb zostanie ustawiony na objętość, prędkość przepływu będzie wyświetlana w postaci  $cm<sup>3</sup>/min$ .

Jednostki prędkości: Jednostki prędkości można ustawić w zakresie minut, sekund lub godzin.

Jednostki ciśnienia: Dostępne jednostki ciśnienia: psi i b.

Alarm nierównego ciśnienia: Po zaznaczeniu alarm nierównego ciśnienia będzie monitorował ciśnienie pomp A i B. Alarm uruchamia się, jeżeli różnica ciśnień między pompami przekracza ciśnienie ustawionee w polu alarmu.

Linia pomp: Linia pomp może być na bieżąco ustawiana wyłącznie na serię Z.

Rozmiar: W tym miejscu można wprowadzić rozmiar pomp A i B w urządzeniu.

Ciężar właściwy: W tym miejscu można wprowadzić określony ciężar właściwy używanego materiału.

![](_page_44_Figure_18.jpeg)

#### <span id="page-45-0"></span>**Ekran konfiguracji 2**

Ekran pozwala ustawić timer żelu i wstępne ustawienie ciśnienia.

Timer żelu: Po włączeniu timer żelu zapobiega utwardzaniu materiału w mieszalniku. Użytkownik może wybrać sekwencję do uruchomienia, a także czas działania w biegu jałowym do odczekania przed rozpoczęciem dozowania. Jeśli system nie rozpocznie ponownego dozowania przed upływem ustawionego czasu, timer żelu przeprowadzi dozowanie zaprogramowanej sekwencji.

Włączenie: Zaznaczyć pole, aby włączyć timer żelu.

Czas działania w biegu jałowym: Ilość czasu, przez którą urządzenie pozostanie w biegu jałowym przed rozpoczęciem dozowania.

Alarm: Jest to czas zwłoki modułu EFR po uruchomieniu trybu biegu jałowego. Dzięki temu robot ma zapewnioną odpowiednią ilość czasu, aby mógł przemieścić się w miejsce, w którym wykonywane jest czyszczenie.

Powtarzać dopóki: Wybrana sekwencja jest powtarzana do momentu usunięcia określonej ilości materiału.

Ustawienia wstępne ciśnienia: Pozwalają wybrać sekwencję,

która uruchomi się po naciśnięciu ikony zalewania na ekranie głównym. Użytkownik może wybrać Aktywną sekwencję (wyświetlaną na ekranie głównym) lub jedną z pozostałych sekwencji wymienionych w menu rozwijanym ustawień ciśnienia. Uruchomienie zaprogramowanego ciśnienia pozwala EFR "nauczyć" się ciśnienia roboczego i zalać system.

Powtarzać dopóki: Wybrana sekwencja jest powtarzana do momentu uzyskania określonej ilości materiału w trakcie zalewania.

![](_page_45_Figure_11.jpeg)

### **Ekran konfiguracji 3**

Ekran ten umożliwia użytkownikowi monitorowanie ciśnienia wlotowego i wylotowego EFR podczas dozowania. Użytkownik ma możliwość określenia minimalnej i maksymalnej wartości dopuszczalnej A i B zarówno dla ciśnienia wlotowego, jak i wylotowego. Dodatkowo użytkownik może także określić poziom włączania alertów dla każdej indywidualnej wartości granicznej ciśnienia. Opcje alertów: Wyłączony, Odchylenie i Alarm.

Wyłączony (Disabled): Ciśnienie nie będzie monitorowane.

Odchylenie: Użytkownik zostanie poinformowany, gdy wartość ciśnienia spadnie poniżej wartości minimalnej lub przekroczy wartość maksymalną – dozowanie będzie mogło być kontynuowane.

Alarm: Jeśli ciśnienie spadnie poniżej wartości minimalnej lub przekroczy wartość maksymalną, bieżące dozowanie zostanie zatrzymane i nie będzie mogło zostać wznowione do chwili zatwierdzenia aktualnego alarmu.

**UWAGA:** Monitorowanie ciśnienia wlotowego jest możliwe tylko w przypadku systemów, w których zainstalowano zestaw przetwornika ciśnienia (25B128). W przypadku, gdy zestaw ten nie zostanie zainstalowany, na 3 ekranie konfiguracji wyświetlane będą wyłącznie wartości monitorowania wylotu.

![](_page_45_Figure_18.jpeg)

#### <span id="page-46-0"></span>**Ekran ustawień zaawansowanych 1**

Ekran umożliwia zmianę języka, daty i czasu wyświetlanych na module ADM. Umożliwia również ustawienie hasła i zmianę wygaszacza ekranu.

![](_page_46_Picture_48.jpeg)

### **Ekran ustawień zaawansowanych 2**

Ekran umożliwia przeglądanie i aktualizację oprogramowania zainstalowanego w systemie.

0 Kliknięcie ikony **powoduje otwarcie nowego ekranu** wyświetlającego aktualnie zainstalowane oprogramowanie.

![](_page_46_Picture_49.jpeg)

### <span id="page-47-0"></span>**Ekran konserwacji 1**

Ekran pozwala śledzić aktualne oraz łączne cykle pomp A i B, a także liczbę czynności otwierania i zamykania zaworów dozujących. Pozwala również przesuwać pompy z ekranu konserwacji.

Użytkownik może usunąć bieżące cykle pomp lub zaworu dozującego poprzez zaznaczenie danej pompy (A lub B) lub

zaworu dozującego i naciśnięcie ikony

![](_page_47_Picture_5.jpeg)

12345

Aby przesunąć pompy do przodu **lub** lub do

należy użyć strzałek w dolnej części ekranu.

Ikona  $\mathbf{R}$  służy do kalibracji nowej płytki sterowania silnikiem w agregacie elektrycznym. Należy jej używać tylko przy wymianie płyty silnika lub gdy aktywny jest błąd W5NX.

![](_page_47_Figure_10.jpeg)

### **Ekran konserwacji 2**

Ekran pozwala sprawdzić napięcie sieciowe mocy wejściowej prądu przemiennego (AC), temperaturę silnika, procent momentu obrotowego w silniku oraz położenie pomp.

Strzałka z prawej strony pozycji pompy wskazuje kierunek ruchu pomp. Jeśli strzałka ma kolor zielony, oznacza to, że pompy są w ruchu, a gdy jest czerwona, w systemie przeprowadzana jest zmiana.

Zielona strzałka w górę oznacza, że pompa przesuwa się w kierunku obudowy agregatu, a zielona strzałka w dół oznacza, że pompa porusza się w kierunku pomp.

Czerwona strzałka w górę oznacza górną zmianę, a czerwona strzałka w dół oznacza zmianę dolną.

![](_page_47_Picture_154.jpeg)

#### **Rejestr dawek**

Ten ekran pokazuje listę wszystkich ukończonych dawek. Każdy wpis zawiera datę i znacznik czasu, wybraną sekwencję, dozowaną ilość oraz ciśnienia początkowe pomp A i B.

![](_page_48_Picture_128.jpeg)

#### **Ekrany zdarzeń**

Ekran ten pokazuje użytkownikom listę zdarzeń, do których doszło w systemie. Każde zdarzenie zawiera opis i kod zdarzenia wraz ze znacznikiem daty i godziny. Dostępnych jest dwadzieścia stron, z których każda zawiera dziesięć zdarzeń. Wyświetlanych jest dwieście ostatnich zdarzeń.

![](_page_48_Picture_129.jpeg)

#### **Ekrany błędów**

Ekran ten pokazuje użytkownikom listę błędów, do których doszło w systemie. Każdy zapis błędu zawiera opis i kod błędu wraz ze znacznikiem daty i godziny. Dostępnych jest pięć stron, z których każda zawiera dziesięć błędów. Wyświetlanych jest 50 ostatnich błędów.

![](_page_48_Picture_130.jpeg)

#### <span id="page-48-0"></span>**Ekran integracji 1**

Ekran pozwala użytkownikowi zobaczyć, kiedy urządzenie odbiera dane wejściowe z PLC, a także kiedy urządzenie wysyła dane wyjściowe do PLC. Aby włączyć integracyjne dane wejściowe, należy zaznaczyć pole, które umożliwia korzystanie z sygnału przez system EFR. Jeśli pole wyboru nie jest zaznaczone, system EFR zignoruje sygnał.

W celu zapoznania się z objaśnieniami dotyczącymi każdego ze sworzni, patrz **[Integracja we.-wy.](#page-51-0)** na stronie [52.](#page-51-0)

![](_page_48_Figure_13.jpeg)

#### **Ekrany integracji 2 i 3**

Ekran pojawia się po podłączeniu CGM.

Widoczny jest na nim ekran konfiguracji podłączonego CGM. Aby uzyskać więcej informacji, patrz Instrukcja instalacji modułu bramy komunikacyjnej — części.

![](_page_49_Picture_71.jpeg)

#### **Ekran z wtyczką USB**

Ekran pojawi się po podłączeniu urządzenia USB do ADM.

W tym miejscu można wybrać daty pobrania danych z ADM na urządzenie USB za pomocą lewej i prawej strzałki po obu

![](_page_49_Picture_72.jpeg)

nacisnąć ikonę  $\left| \cdot \right|$ , po czym rozpocznie się pobieranie. Na urządzenie USB można pobierać dane dotyczące rejestrów, błędów i zdarzeń.

Jeśli naciśnięta zostanie ikona anulowania pobieranie USB zostanie przerwane.

![](_page_49_Picture_11.jpeg)

![](_page_49_Picture_73.jpeg)

# <span id="page-50-0"></span>**Aktualizacja oprogramowania**

**UWAGA:** W przypadku "wypalania" własnego tokena oprogramowania należy zapoznać się z instrukcją Programowanie tokena ADM. Patrz **[Instrukcje powiązane](#page-1-0)**, strona [2.](#page-1-0) W przeciwnym razie należy przejść do kroku **[Procedura aktualizacji oprogramowania 17Y711](#page-50-1)**.

# <span id="page-50-1"></span>**Procedura aktualizacji oprogramowania 17Y711**

**UWAGA:** Token znajduje się w przedziale tokena ADM.

Gdy oprogramowanie obecne w module ADM jest aktualizowane, aktualizacja ta jest automatyczna we wszystkich połączonych z nim modułach. W trakcie aktualizacji wyświetlany jest ekran stanu, wskazujący postęp aktualizacji.

- 1. Ustawić wyłącznik zasilania (C) w pozycji wyłączonej (OFF).
- 2. Zdjąć moduł ADM ze wspornika.
- 3. Zdjąć panel dostępowy tokena (BK).

![](_page_50_Picture_9.jpeg)

4. Wsunąć i zdecydowanie wcisnąć token aktualizacyjny oprogramowania EFR (TK, nr katalogowy 17Y711) do gniazda.

**UWAGA:** Dla tokena brak preferowanego ustawienia w gnieździe.

![](_page_50_Picture_12.jpeg)

### *INFORMACJA*

W trakcie aktualizacji wyświetlany jest stan, wskazujący postęp aktualizacji. Aby zapobiec uszkodzeniu pobieranego oprogramowania, token należy wyjąć dopiero po zniknięciu ekranu stanu.

**UWAGA:** Po włączeniu się wyświetlacza ADM pojawią się następujące ekrany:

![](_page_50_Picture_16.jpeg)

![](_page_50_Picture_237.jpeg)

- 6. Wyjąć token (TK).
- 7. Założyć panel dostępowy tokena (BK).
- 8. Zamontować moduł ADM we wsporniku.
- 9. Nacisnąć  $\left(\rightarrow\right)$ , aby przejść do ekranów obsługi systemu EFR.

5. Ustawić wyłącznik zasilania (C) w pozycji włączonej (ON).

# <span id="page-51-0"></span>**Integracja we.-wy.**

![](_page_51_Picture_244.jpeg)

**UWAGA**: Oprogramowanie EFR uważa napięcie + 5 V za włączone (ON), co oznacza, że zasilanie + 5 V na styku 3 złącza 4 może być wykorzystane również jako zewnętrzne źródło wyzwalania do włączania styków wejścia cyfrowego.

![](_page_52_Figure_1.jpeg)

# <span id="page-52-0"></span>**Kolory przewodów integracji we./wy.**

W poniższej tabeli przedstawiono kody kolorów przewodu ośmiostykowego typu pigtail M12 (128441) dostarczanego wraz z EFR w celu integracji we.-wy. ze złącza EFR 4.

![](_page_52_Picture_66.jpeg)

### <span id="page-53-0"></span>**Schematy integracji we.-wy.**

Przed wysłaniem jakichkolwiek sygnałów integracyjnych połączenia we.-wy. wejścia integracyjne do EFR muszą być włączone na Ekranie integracji 1, a system musi być w stanie aktywnym. Gdy styk gotowości systemu jest włączony (ON), EFR jest gotowy do odbierania poleceń z PLC.

Aby przełączyć system w stan aktywny, należy nacisnąć przycisk  $\Box$  na ADM i przytrzymać, aż dioda statusu ADM zmieni kolor na zielony, a w lewym górnym rogu ekranu wyświetli się informacja "Aktywny". System można również wprowadzić w stan aktywny poprzez obrócenie styku we.-wy. uruchamiania systemu do pozycji włączonej (ON).

Gdy system znajduje się w stanie aktywnym, komendy dozowania mogą być wysyłane za pośrednictwem styków we.-wy. Zostało to przedstawione na poniższych schematach:

**UWAGA:** Pomiędzy każdym sygnałem we./wy. sugeruje się opóźnienie 100 ms.

![](_page_53_Figure_6.jpeg)

Gdy styk wstępnie ustawionego ciśnienia jest włączony (ON), a system jest w stanie aktywnym, uruchomiona zostanie funkcja zalewania. Jeśli styk systemu lub wstępnej nastawy ciśnienia wyłączy się (OFF), system przerwie procedurę zalewania.

![](_page_54_Figure_1.jpeg)

Jeśli sekwencja nie jest ustawiona w trybie operatora, impuls na styku wyzwalającym spowoduje odtworzenie sekwencji.

Wysyłanie bitów wyboru sekwencji ma charakter opcjonalny. Jeśli bity wyboru sekwencji nie zostaną wysłane, system EFR użyje aktualnie wybranej sekwencji.

![](_page_54_Figure_4.jpeg)

Jeśli dawka w całej sekwencji ustawiona jest w trybie operatora, EFR przeprowadzi dozowanie dawki, tylko jeśli styk wyzwalający ustawiony będzie w pozycji włączonej (ON). Po wyłączeniu styku wyzwalającego (OFF) EFR będzie kontynuował następne dawki w określonej sekwencji.

Wysyłanie bitów wyboru sekwencji ma charakter opcjonalny. Jeśli bity wyboru sekwencji nie zostaną wysłane, system EFR użyje aktualnie wybranej sekwencji.

![](_page_55_Figure_2.jpeg)

Impuls wyłączania (OFF) w styku we.-wy. uruchamiania systemu zatrzyma system.

Wysyłanie bitów wyboru sekwencji ma charakter opcjonalny. Jeśli bity wyboru sekwencji nie zostaną wysłane, system EFR użyje aktualnie wybranej sekwencji.

# <span id="page-56-0"></span>**Zdalny wybór sekwencji**

Aktywną sekwencję można zmienić za pomocą złącza nr 1 (AP) w module ADM. Bity zaznaczenia są domyślnie wyciągane wysoko i muszą być opuszczane nisko, aby wybrać żądaną sekwencję.

### **Złącze ADM nr 1 (AP)**

**UWAGA:** Widok styków na końcu przewodu.

# <span id="page-56-1"></span>**Podłączanie przełącznika nożnego**

Podłączyć przełącznik nożny (255244) poprzez umieszczenie pięciowtykowego złącza żeńskiego kabla 17Z431 w złączu przełącznika nożnego. Jeżeli konieczne jest zastosowanie również kabla przyłączeniowego WE/WY (128441), należy podłączyć rozgałęźnik (127948) do złącza nr 4 EFR, a następnie podłączyć kabel przyłączeniowy (128441) i kabel 17Z431 do rozgałęźnika. Jeśli kabel przyłączeniowy WE/WY nie jest wymagany, w takim przypadku należy podłączyć kabel 17Z431 do złącza nr 4 EFR.

![](_page_56_Figure_7.jpeg)

![](_page_56_Picture_300.jpeg)

# <span id="page-57-0"></span>**Schematy połączeń**

**UWAGA:** Zapoznać się z instrukcją dotyczącą okablowania wewnętrznego zaawansowanego, agregatu APD20 (Advanced Precision Driver).

# <span id="page-57-1"></span>**Przewody zasilające**

![](_page_57_Figure_4.jpeg)

# <span id="page-58-0"></span>**Wymiary**

![](_page_58_Picture_2.jpeg)

# <span id="page-59-0"></span>**Dane techniczne**

![](_page_59_Picture_209.jpeg)

‡ Maksymalne ciśnienie robocze cieczy dla maszyny podstawowej bez węży wynosi 24,1 MPa (241 b, 3500 psi). Jeżeli zamontowane są węże, zawory i akcesoria przystosowane do ciśnienia poniżej 3500 psi, maksymalne ciśnienie robocze cieczy dla systemu staje się wartością znamionową tych węży. Minimalna wartość znamionowa ciśnienia dla węży wynosi 13,8 MPa (138 b, 2000 psi). Nie instalować węży o wartości znamionowej poniżej 13,8 MPa (138 b, 2000 psi).

Wszystkie pozostałe znaki handlowe i nazwy handlowe stosowane są w celach identyfikacji i są własnością ich odpowiednich właścicieli.

![](_page_59_Picture_210.jpeg)

\* Przepływ może być ograniczony ilością ciśnienia powstającego w przypadku użycia grubych materiałów. Może również zależeć od wysokiego ograniczenia.

Wysokie ciśnienie na wlocie zmniejsza tę wartość — podzielenie wartości ciśnienia na wlocie o dwa.

![](_page_60_Picture_12.jpeg)

# <span id="page-61-0"></span>**Standardowa gwarancja firmy Graco**

Firma Graco gwarantuje, że wszystkie urządzenia wymienione w tym dokumencie, wyprodukowane przez firmę Graco i opatrzone jej nazwą, w dniu ich sprzedaży pierwotnemu nabywcy były wolne od wad materiałowych i wykonawczych. O ile firma Graco nie wystawiła specjalnej, przedłużonej lub skróconej gwarancji, produkt jest objęty dwunastomiesięczną gwarancją na naprawę lub wymianę wszystkich uszkodzonych części urządzenia, które firma Graco uzna za wadliwe. Gwarancja zachowuje ważność wyłącznie wtedy, gdy urządzenia są montowane, obsługiwane i utrzymywane zgodnie z zaleceniami pisemnymi firmy Graco.

Gwarancja firmy Graco nie obejmuje przypadków ogólnego zużycia urządzenia oraz wszelkich uszkodzeń, zniszczeń lub zużycia urządzenia powstałych w wyniku niewłaściwego montażu lub wykorzystania niezgodnego z przeznaczeniem, wytarcia elementów, korozji, niewłaściwej lub niefachowej konserwacji, zaniedbań, wypadku, niedozwolonych manipulacji lub wymiany części na inne niż oryginalne części Graco. W takich przypadkach firma Graco nie może być pociągnięta do odpowiedzialności. Firma Graco nie ponosi także odpowiedzialności za niewłaściwe działanie urządzenia, jego zniszczenie lub zużycie spowodowane niekompatybilnością urządzenia firmy Graco z konstrukcjami, akcesoriami, sprzętem lub materiałami innych producentów, w tym niewłaściwą konstrukcją, instalacją, działaniem lub konserwacją tychże.

Warunkiem gwarancji jest zwrot na własny koszt reklamowanego wyposażenia autoryzowanemu dystrybutorowi Graco w celu weryfikacji reklamowanej wady. Jeśli reklamowana wada zostanie zatwierdzona, firma Graco naprawi lub wymieni bezpłatnie wszystkie wadliwe części. Wyposażenie zostanie zwrócone do pierwotnego nabywcy opłaconym transportem. Jeśli kontrola wyposażenia nie ujawni wady materiałowej lub wykonawczej, za naprawę naliczone zostaną uzasadnione opłaty, które mogą obejmować koszty części, robocizny i transportu.

#### **NINIEJSZA GWARANCJA JEST GWARANCJĄ WYŁĄCZNĄ, A JEJ WARUNKI ZNOSZĄ POSTANOWIENIA WSZELKICH INNYCH GWARANCJI, ZWYKŁYCH LUB DOROZUMIANYCH, Z UWZGLĘDNIENIEM, MIĘDZY INNYMI, GWARANCJI HANDLOWEJ ORAZ GWARANCJI PRZYDATNOŚCI DO OKREŚLONEGO CELU.**

Wszystkie zobowiązania firmy Graco i prawa gwarancyjne nabywcy podano powyżej. Nabywca potwierdza, że nie ma prawa do żadnych innych form zadośćuczynienia (między innymi odszkodowania za utracone przypadkowo lub wynikowo zyski, zarobki, obrażenia u osób lub uszkodzenia mienia lub inne zawinione lub niezawinione straty). Wszelkie czynności związane z dochodzeniem praw w związku z naruszeniem gwarancji należy zgłaszać w ciągu dwóch (2) lat od daty sprzedaży.

**FIRMA GRACO NIE UDZIELA ŻADNEJ GWARANCJI WYRAŹNEJ LUB DOROZUMIANEJ W ODNIESIENIU DO GWARANCJI PRZYDATNOŚCI HANDLOWEJ ORAZ PRZYDATNOŚCI DO OKREŚLONEGO CELU W PRZYPADKU AKCESORIÓW, SPRZĘTU, MATERIAŁÓW I ELEMENTÓW INNYCH PRODUCENTÓW SPRZEDAWANYCH PRZEZ FIRMĘ GRACO**. Powyższe elementy innych producentów sprzedawane przez firmę Graco (takie jak silniki elektryczne, przełączniki, wąż itp.) objęte są gwarancją ich producentów, jeśli jest udzielana. Firma Graco zapewni nabywcy pomoc w dochodzeniu roszczeń w ramach tych gwarancji.

Firma Graco w żadnym wypadku nie ponosi odpowiedzialności za szkody pośrednie, przypadkowe, specjalne lub wynikowe wynikające z dostawy wyposażenia firmy Graco bądź dostarczenia, wykonania lub użycia jakichkolwiek produktów lub innych sprzedanych towarów na skutek naruszenia umowy, gwarancji, zaniedbania ze strony firmy Graco lub innego powodu.

# <span id="page-61-1"></span>**Informacja o firmie Graco**

### **Urządzenia dozujące do uszczelniaczy i klejów**

### **Najnowsze informacje na temat produktów firmy Graco znajdują się na stronie** www.graco.com. **Informacje dotyczące patentów są dostępne na stronie** www.graco.com/patents.

**W CELU ZŁOŻENIA ZAMÓWIENIA** skontaktować się z dystrybutorem firmy Graco. W celu znalezienia najbliższego dystrybutora należy odwiedzić stronę www.graco.com lub zadzwonić.

**Dla połączeń w Stanach Zjednoczonych:** 1-800-746-1334

**Dla połączeń spoza Stanów Zjednoczonych:** 0-1-330-966-3000

Wszystkie informacje przedstawione w niniejszym dokumencie w formie pisemnej i rysunkowej odpowiadają ostatnim danym produkcyjnym dostępnym w czasie publikacji. Firma Graco zastrzega sobie prawo do wprowadzania zmian bez uprzedniego powiadomienia.

> Tłumaczenie instrukcji oryginalnych. This manual contains Polish. MM 3A6165 **Siedziba główna firmy Graco:** Minneapolis

**Biura zagraniczne:** Belgia, Chiny, Japonia, Korea

**GRACO INC. AND SUBSIDIARIES • P.O. BOX 1441 • MINNEAPOLIS MN 55440-1441 • USA Copyright 2018, Graco Inc. Wszystkie zakłady produkcyjne firmy Graco uzyskały certyfikat ISO 9001.**

> www.graco.com Rewizja H, Styczeń 2021